# **PowerTag E Guide d'utilisation de l'appareil**

**Informations sur les caractéristiques et fonctionnalités de l'appareil. 03/2024**

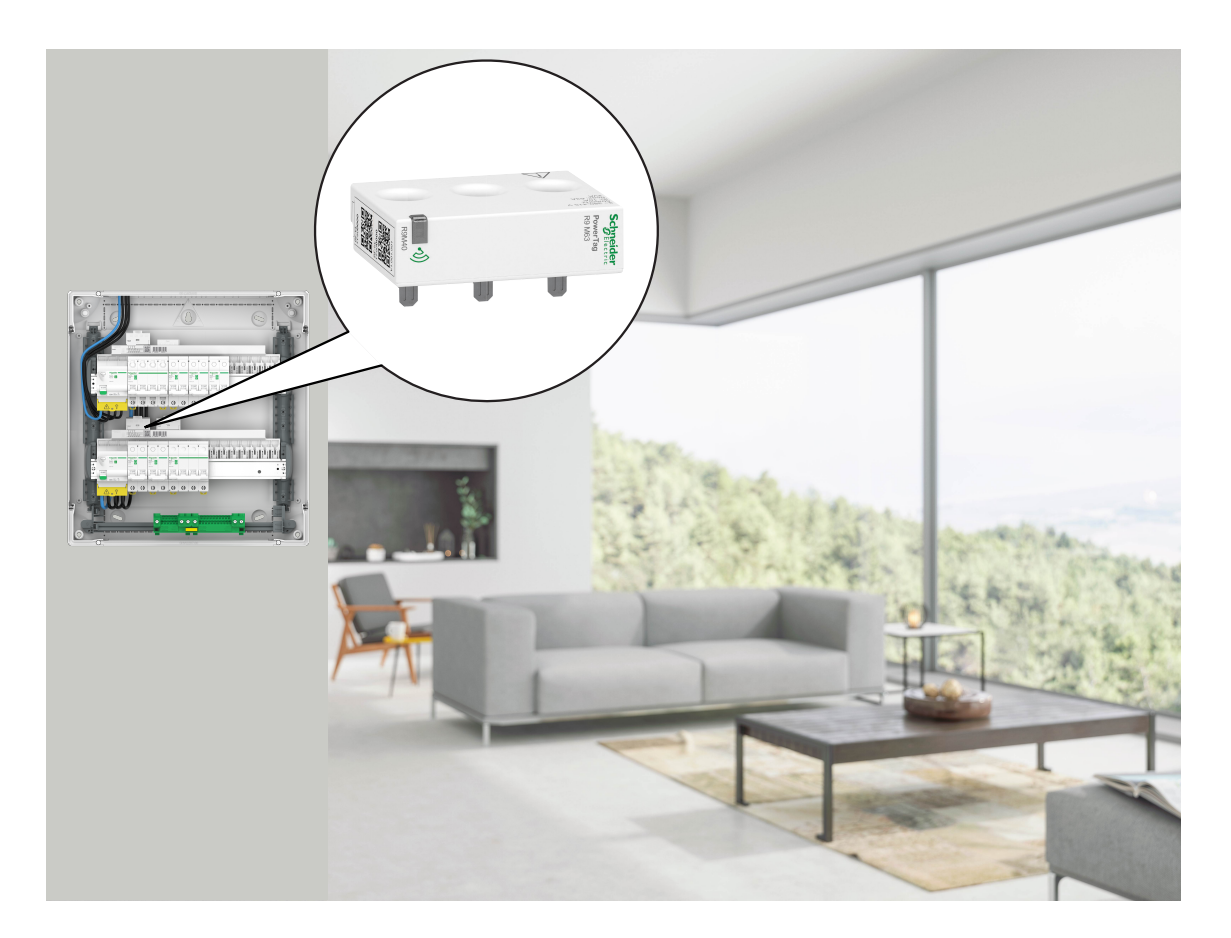

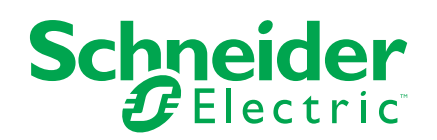

# **Mentions légales**

Les informations fournies dans ce document contiennent des descriptions générales, des caractéristiques techniques et/ou des recommandations concernant des produits/solutions.

Ce document n'est pas destiné à remplacer une étude détaillée ou un plan de développement ou de représentation opérationnel et propre au site. Il ne doit pas être utilisé pour déterminer l'adéquation ou la fiabilité des produits/solutions pour des applications utilisateur spécifiques. Il incombe à chaque utilisateur individuel d'effectuer, ou de faire effectuer par un professionnel de son choix (intégrateur, spécificateur ou équivalent), l'analyse de risques exhaustive appropriée ainsi que l'évaluation et les tests des produits/solutions par rapport à l'application ou l'utilisation particulière envisagée.

La marque Schneider Electric et toutes les marques de commerce de Schneider Electric SE et de ses filiales mentionnées dans ce document sont la propriété de Schneider Electric SE ou de ses filiales. Toutes les autres marques peuvent être des marques de commerce de leurs propriétaires respectifs.

Ce document et son contenu sont protégés par les lois sur la propriété intellectuelle applicables et sont fournis à titre d'information uniquement. Aucune partie de ce document ne peut être reproduite ou transmise sous quelque forme ou par quelque moyen que ce soit (électronique, mécanique, photocopie, enregistrement ou autre), à quelque fin que ce soit, sans l'autorisation écrite préalable de Schneider Electric.

Schneider Electric n'accorde aucun droit ni aucune licence d'utilisation commerciale de ce document ou de son contenu, sauf dans le cadre d'une licence non exclusive et personnelle, pour le consulter tel quel.

Schneider Electric se réserve le droit d'apporter à tout moment des modifications ou des mises à jour relatives au contenu de ce document ou à son format, sans préavis.

**Dans la mesure permise par la loi applicable, Schneider Electric et ses filiales déclinent toute responsabilité en cas d'erreurs ou d'omissions dans le contenu informatif du présent document ou pour toute conséquence résultant de l'utilisation des informations qu'il contient.**

# **Table des matières**

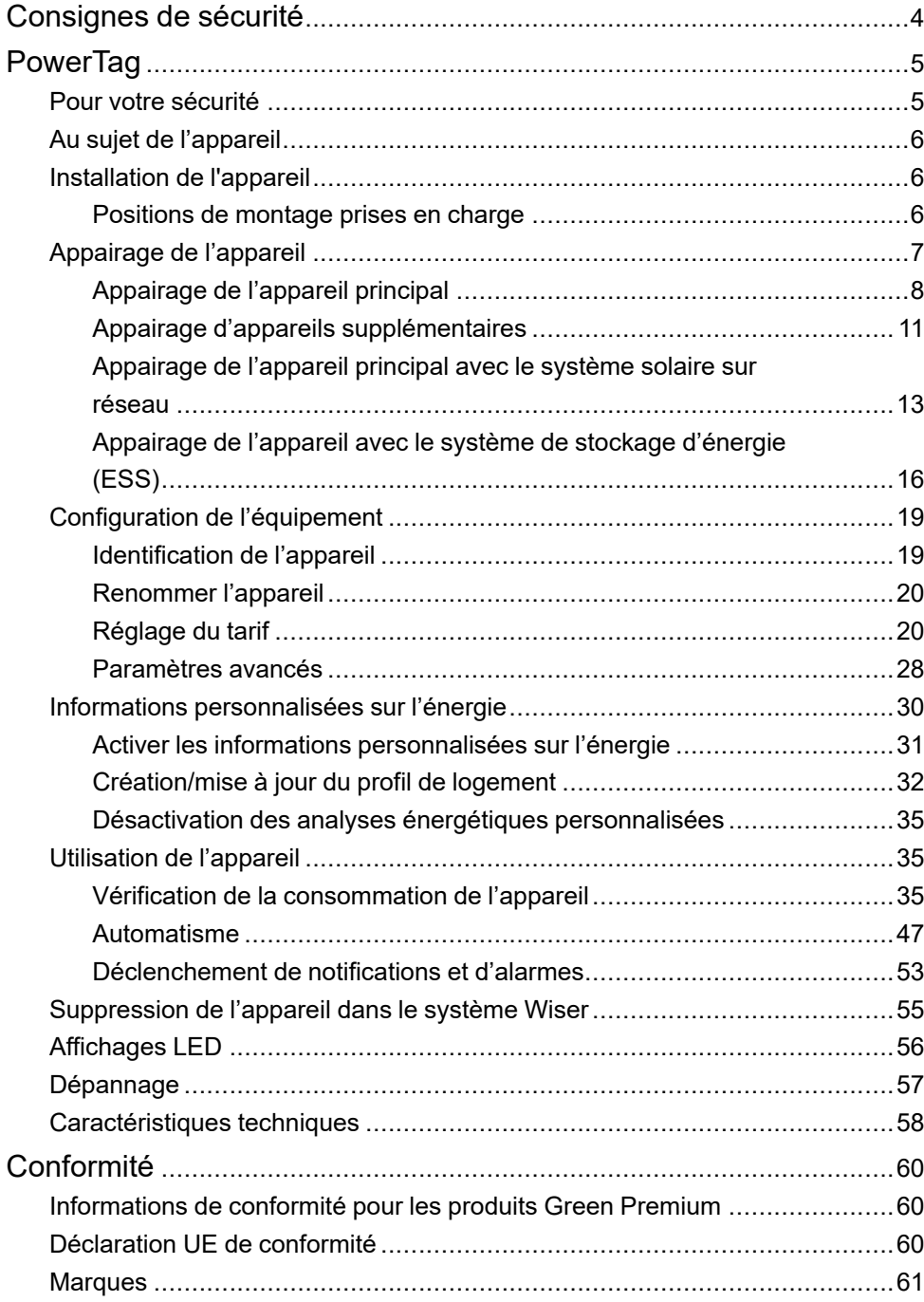

# <span id="page-3-0"></span>**Consignes de sécurité**

### **Informations importantes**

Il est nécessaire de lire attentivement ces instructions et de se familiariser avec l'appareil avant d'essayer de l'installer, de l'utiliser, de l'entretenir ou de procéder à sa maintenance. Les messages spéciaux suivants peuvent figurer dans ce manuel ou sur l'équipement pour mettre en garde contre des risques potentiels ou pour attirer l'attention sur des informations qui clarifient ou simplifient une procédure.

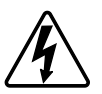

L'ajout de l'un des symboles à une étiquette de sécurité « Danger » ou « Avertissement » indique qu'il existe un danger électrique pouvant entraîner des blessures si les instructions ne sont pas respectées.

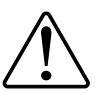

Il s'agit du symbole d'alerte de sécurité. Il est utilisé pour alerter sur des risques potentiels de blessure. Respectez tous les messages de sécurité accompagnant ce symbole pour éviter tout risque de blessure ou de mort.

# **AADANGER**

**DANGER** indique une situation dangereuse qui, si elle n'est pas évitée, **entraînera** la mort ou des blessures graves.

**Le non-respect de ces instructions provoquera la mort ou des blessures graves.**

# **AVERTISSEMENT**

**AVERTISSEMENT** indique une situation dangereuse qui, si elle n'est pas évitée, **peut entraîner** la mort ou des blessures graves.

## **ATTENTION**

**ATTENTION** indique une situation dangereuse qui, si elle n'est pas évitée, **peut entraîner** des blessures légères ou modérées.

# *AVIS*

Le terme REMARQUE est utilisé pour aborder des pratiques qui ne sont pas liées à une blessure physique.

# <span id="page-4-0"></span>**PowerTag**

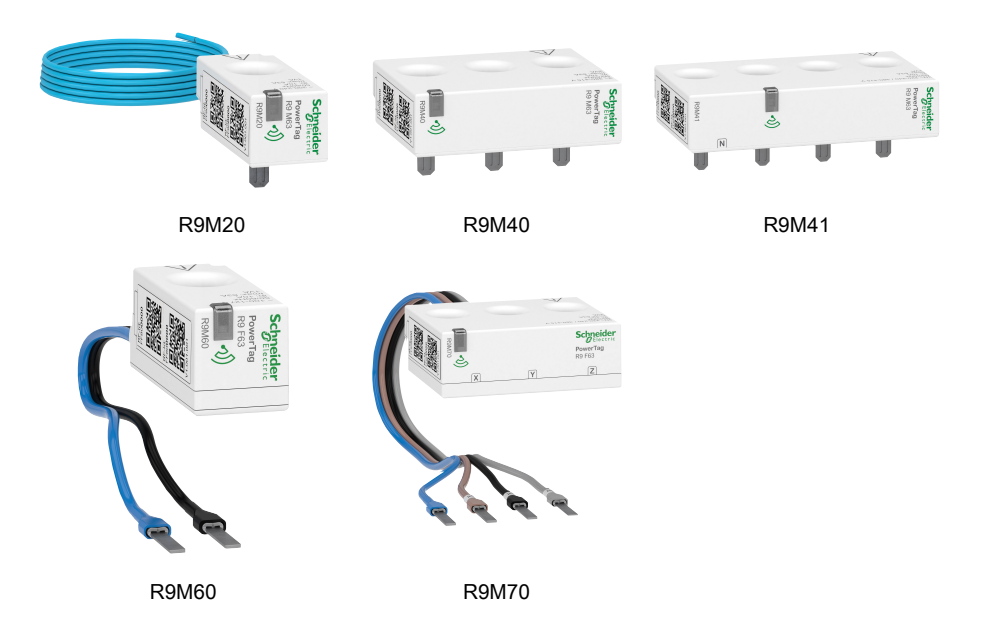

# <span id="page-4-1"></span>**Pour votre sécurité**

# **AADANGER**

#### **RISQUE DE DÉCHARGE ÉLECTRIQUE, D'EXPLOSION OU DE COUP D'ARC**

Seul un personnel électricien qualifié doit effectuer une installation électrique sécurisée. Le personnel électricien qualifié doit faire preuve de connaissances approfondies dans les domaines suivants :

- Raccordement aux réseaux d'installation
- Raccordement de différents appareils électriques
- Pose de câbles électriques
- Normes de sécurité, règles et réglementations locales pour le câblage.

**Le non-respect de ces instructions provoquera la mort ou des blessures graves.**

# <span id="page-5-0"></span>**Au sujet de l'appareil**

Le PowerTag E (ci-après dénommé PowerTag) est un capteur d'énergie à communication sans fil de classe 1 compact, robuste et facile à installer. Il est utilisé avec la passerelle Wiser pour collecter les informations de chaque circuit équipé afin de repérer la charge qui consomme le plus d'énergie. Il est spécialement conçu afin de gérer la consommation d'énergie et les applications de disponibilité de l'alimentation pour les installations résidentielles nouvelles ou existantes. Il surveille et mesure l'énergie et la puissance en temps réel, et offre également une visibilité complète du transfert de puissance entre la source d'alimentation et les charges.

#### **Caractéristiques du PowerTag :**

- Montage facile avec position haute ou basse directement sur le disjoncteur.
- Mesure la consommation et la production d'énergie (puissance).
- Envoie des notifications et des alarmes en temps réel dans l'application Wiser Home en cas d'anomalies du système électrique.

#### **Avantages du PowerTag :**

- Très faible encombrement et installation très rapide.
- Classe d'énergie 1 : mesure précise.
- Compact et rentable

# <span id="page-5-1"></span>**Installation de l'appareil**

Il est recommandé d'installer le PowerTag à moins de 3 mètres de la passerelle Wiser pour obtenir de meilleurs résultats. Cela offre une bonne puissance de réseau et permet d'éviter les problèmes en ligne/hors ligne susceptibles de corrompre les données. Reportez-vous aux instructions d'installation fournies avec ce produit.

Liens vers les manuels d'instructions :

- [PowerTag](https://download.schneider-electric.com/files?p_Doc_Ref=MFR38301) Resi9 M63
- [PowerTag](https://download.schneider-electric.com/files?p_Doc_Ref=MFR38486) Resi9 F63

Vidéo d'installation : [installation](https://www.youtube.com/embed/Q79X1py2f-Q?loop=1&controls=1) du PowerTag E

### <span id="page-5-2"></span>**Positions de montage prises en charge**

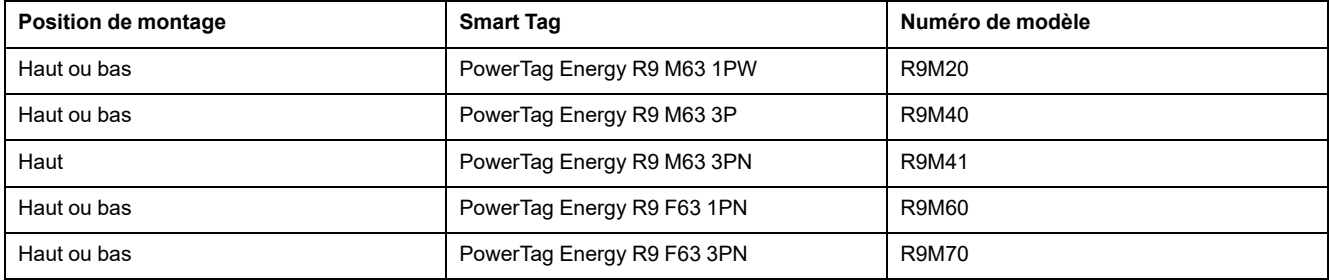

# <span id="page-6-0"></span>**Appairage de l'appareil**

Appairez votre PowerTag à la **Passerelle Wiser** pour accéder au PowerTag et le commander à l'aide de l'application Wiser Home.

**IMPORTANT:** Assurez-vous que le PowerTag a été installé par un professionnel qualifié.

**NOTE:** L'installateur indiquera à l'utilisateur sur quel disjoncteur le PowerTag principal et les PowerTags supplémentaires sont installés.

### **Réseau et charges**

Nous vous recommandons de configurer l'un de vos PowerTags comme **Réseau** sur l'alimentation principale de la maison. Cela permet d'enregistrer la consommation totale de la maison.

- **Réseau :** Source d'alimentation principale (appelée **Réseau** dans l'application) de la maison.
- **Charge :** puissance du réseau consommée par des appareils électriques tels que l'éclairage, le chauffe-eau et le réfrigérateur.

Si plusieurs PowerTags supplémentaires sont installés pour des charges, il est recommandé d'appairer d'abord le PowerTag principal, puis le PowerTag supplémentaire.

**NOTE:**

- Le PowerTag principal fait référence au PowerTag raccordé au réseau.
- Le PowerTag supplémentaire fait référence au PowerTag raccordé aux charges.

Reportez-vous aux sections [Appairage](#page-7-0) de l'appareil principal, page 8 et Appairage d'appareils [supplémentaires,](#page-10-0) page 11

### **Réseau avec système solaire existant**

Si vous avez installé le PowerTag avec un système solaire sur réseau existant. Reportez-vous à la section [Appairage](#page-12-0) de l'appareil principal avec le système solaire sur [réseau,](#page-12-0) page 13

Le système solaire sur réseau désigne le système raccordé au réseau (alimentation principale) de la maison. Si le système produit plus d'énergie que ce qui est utilisé, l'excédent de puissance est introduit dans le réseau.

Si vous avez installé le PowerTag avec un système solaire hors réseau existant. Reportez-vous à la section [Appairage](#page-7-0) de l'appareil principal, page 8.

Le système solaire hors réseau désigne le système qui fonctionne indépendamment et qui n'est pas raccordé au réseau, mais qui dispose de batteries pouvant stocker l'énergie solaire générée par le système.

## **Système de stockage d'énergie (ESS)**

Si vous avez installé le PowerTag pour surveiller individuellement vos systèmes d'économie d'énergie. Reportez-vous à la section [Appairage](#page-15-0) de l'appareil avec le système de stockage [d'énergie,](#page-15-0) page 16.

Un système de stockage d'énergie (ci-après dénommé ESS) est un appareil ou un groupe d'appareils assemblés pour stocker de l'énergie afin de fournir de l'énergie électrique à un moment ultérieur.

• **Solaire :** Chaque fois que l'énergie solaire est disponible, le système d'énergie solaire sans batterie fournira de l'électricité à votre maison. Lorsqu'il n'y a pas assez d'énergie solaire à fournir, le convertisseur solaire se commute à nouveau sur l'électricité du réseau.

• **Solaire et batterie :** Lorsque votre système d'énergie solaire génère plus d'énergie que vous n'en utilisez, l'énergie excédentaire est utilisée pour charger votre batterie en vue d'une utilisation ultérieure. Vous pouvez utiliser cette énergie stockée pour alimenter votre maison pendant les nuits, les jours nuageux et les pannes de courant.

# <span id="page-7-0"></span>**Appairage de l'appareil principal**

Pour appairer l'appareil principal :

- 1. Sur la page **Maison**, appuyez sur .
- 2. Appuyez sur **Appareils** > > **Énergie**.
- 3. Sélectionnez **PowerTag** (A).

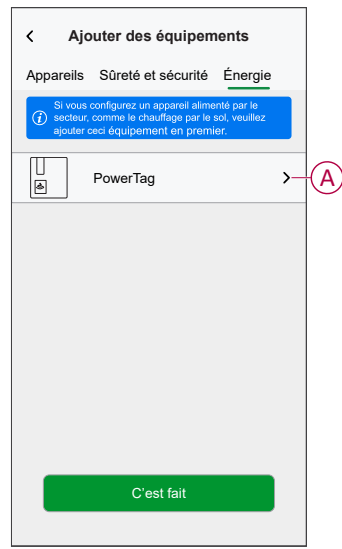

- 4. La page **Découverte d'appareils** recherche pendant une minute avant d'afficher le PowerTag disponible.
- 5. Si plusieurs PowerTags sont disponibles, sélectionnez-en un (B).

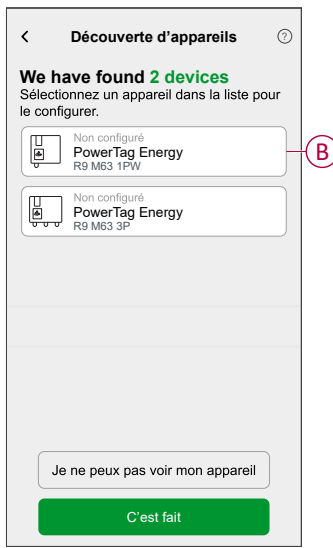

6. Sur la page **Configuration de l'appareil**, appuyez sur **Identifier** pour reconnaître le PowerTag principal.

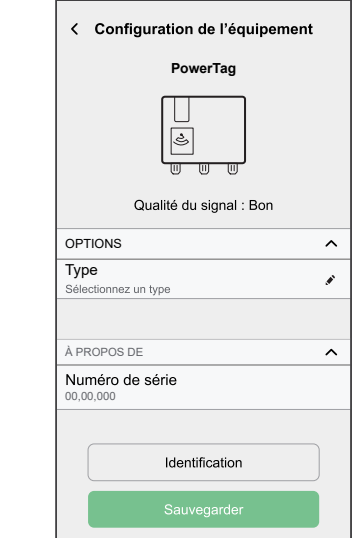

Une fenêtre de notification s'affiche et la LED d'état clignote rapidement en vert sur le PowerTag.

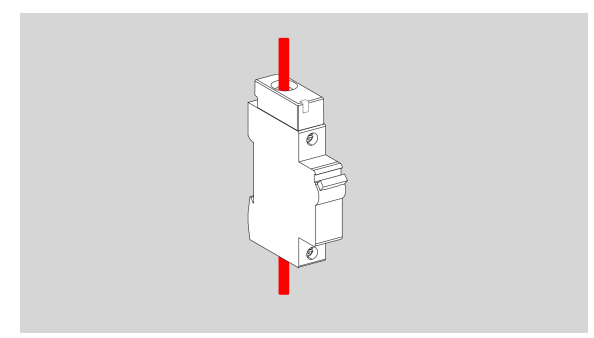

- 7. Appuyez sur **OK** dans la fenêtre de notification lorsque vous avez terminé d'identifier le PowerTag.
- 8. Appuyez sur (C) pour attribuer une étiquette au PowerTag principal. La liste d'étiquettes apparaît sur la page **Type**.

9. Sélectionnez un type d'étiquette (D) et appuyez sur **Sauvegarder** (E).

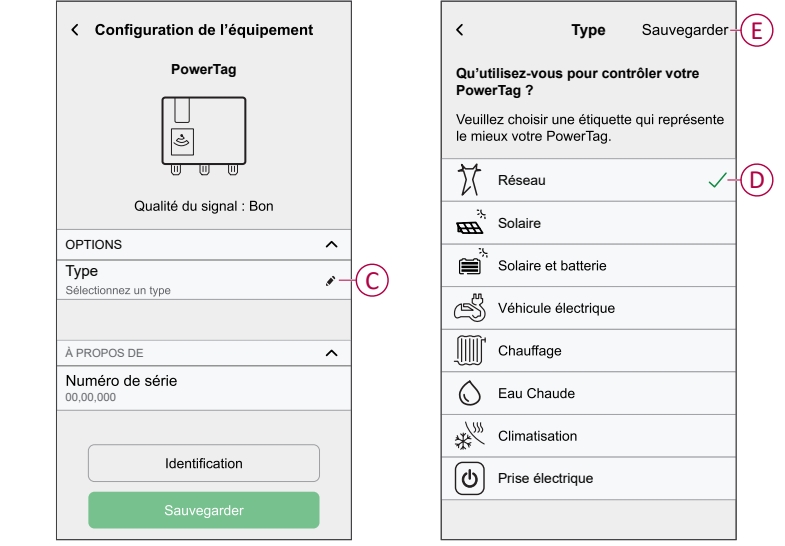

**NOTE:** Il est recommandé de sélectionner le type de **réseau** pour représenter le PowerTag principal.

Une fois le type de **Réseau** sélectionné, le **Nom** est attribué par défaut comme **Alimentation principale**.

- 10. Appuyez sur (F) et sélectionnez **Oui**/**Non** si des panneaux solaires sont installés.
	- **Oui :** Reportez-vous à la section [Appairage](#page-12-0) de l'appareil avec un système solaire sur [réseau,](#page-12-0) page 13.
	- **Non :** Si vous n'avez pas de panneaux solaires installés. Passez à l'étape 11.

La direction de l'alimentation est activée automatiquement (I).

11. Définissez la **Limite du réseau** (H).

**NOTE:** La limite du réseau est la puissance maximale autorisée sur le réseau de votre contrat. Elle permet d'éviter le déclenchement de l'alimentation en arrêtant les charges afin de maintenir la consommation d'énergie en dessous d'une limite définie.

– Appuyez sur le commutateur à bascule (G) pour définir la limite du réseau en kVA.

**NOTE:** Par défaut, la limite du réseau est définie pour mesurer en ampères - A.

- Faites glisser le curseur ou appuyez sur +/- pour définir la limite du réseau (H).
- 12. Activez le commutateur à bascule **Inverser la direction** (J), si la direction de l'alimentation est de **Maison** vers **Réseau**.

**IMPORTANT:** L'activation de **Inverser la direction** garantit que la direction de l'alimentation est correcte.

13. Appuyez sur **Sauvegarder**.

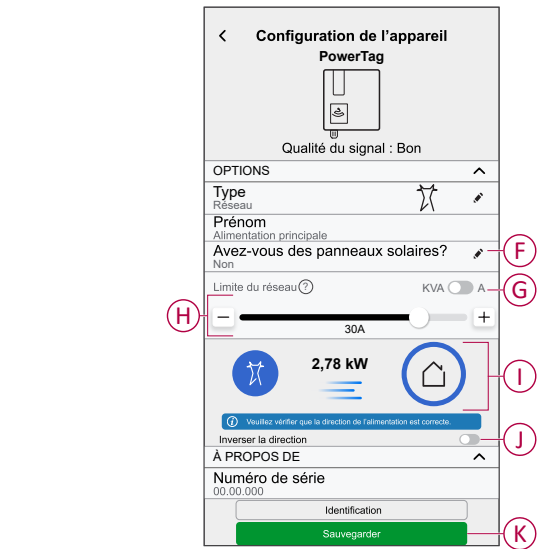

14. Vous serez invité à saisir le tarif après la mise en service du Powertag. Consultez [Réglage](#page-19-1) du tarif, page 20.

> **NOTE:** Si vous avez déjà configuré votre tarif, vous serez dirigé vers la page **Maison** pour afficher l'état de l'appareil.

### <span id="page-10-0"></span>**Appairage d'appareils supplémentaires**

Pour appairer des PowerTags supplémentaires, vous devez leur attribuer une étiquette. Cela permet d'identifier facilement les PowerTags supplémentaires installés pour différentes charges et de suivre individuellement la puissance qu'ils consomment.

Suivez l'une de ces procédures pour étiqueter les PowerTags supplémentaires :

- **Sélection d'un type d'étiquette dans la liste disponible:** Vous pouvez sélectionner un type d'étiquette dans la liste disponible.
- **Personnalisation du type d'étiquette:** Si la liste d'étiquettes disponible ne convient pas à votre charge, vous pouvez personnaliser le type d'étiquette de votre choix.

**NOTE:** Il est possible d'appairer **20** PowerTags au maximum.

#### **Pour sélectionner un type d'étiquette dans la liste disponible:**

- 1. Sur la page **Découverte d'appareils**, appuyez sur le PowerTag.
- 2. Sur la page **Configuration de l'appareil**, appuyez sur **Identifier** pour reconnaître le PowerTag supplémentaire.

Une fenêtre de notification s'affiche et le voyant d'état clignote rapidement en vert sur le PowerTag.

- 3. Appuyez sur **OK** dans la fenêtre de notification lorsque vous avez terminé d'identifier le PowerTag.
- 4. Appuyez sur **pour afficher la liste d'étiquettes sur la page Type**.
- 5. Choisissez une étiquette qui représente le mieux votre PowerTag et appuyez sur **Sauvegarder**.
- 6. Appuyez sur (A), entrez un nom et appuyez sur **Sauvegarder**.
- 7. Appuyez sur **C'est fait** (B).

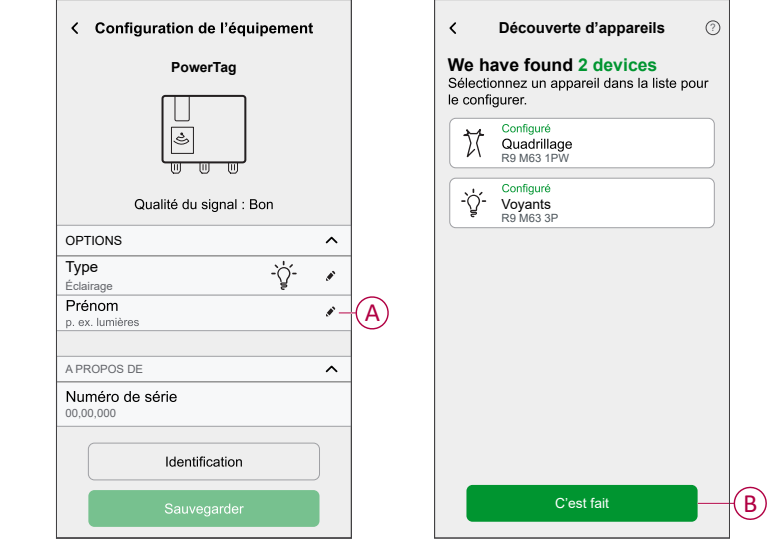

#### **Personnalisation du type d'étiquette**

- 1. Sur la page **Découverte d'appareils**, appuyez sur le PowerTag.
- 2. Sur la page **Configuration de l'appareil**, appuyez sur **Identifier** pour reconnaître le PowerTag.

Une fenêtre de notification s'affiche et le voyant d'état clignote rapidement en vert sur le PowerTag.

- 3. Appuyez sur **OK** dans la fenêtre de notification lorsque vous avez terminé d'identifier le PowerTag.
- 4. Appuyez sur **P** pour afficher la liste d'étiquettes sur la page Type.
- 5. Sélectionnez **Personnalisé**.
- 6. Sur le **Type personnalisé** page, appuyez sur (A) et entrez un nom.

7. Sélectionnez une icône de votre choix (B) et appuyez sur **Sauvegarder** (C).

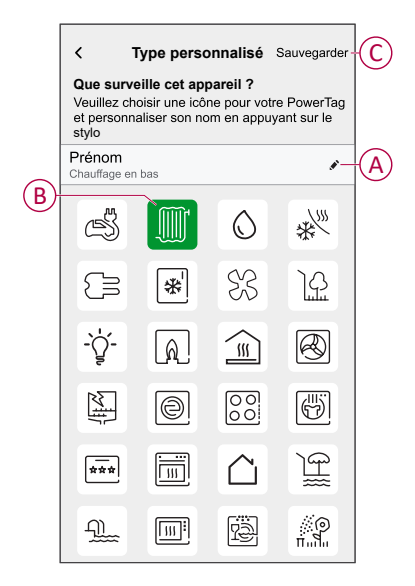

8. Sur la page **Configuration de l'appareil**, appuyez sur **Sauvegarder**, puis sur **C'est fait**.

En cas d'appairage réussi,

- le voyant d'état clignote lentement en vert pendant 5 secondes sur le PowerTag.
- Le PowerTag appairé apparaîtra sur la page d'accueil de l'application.

### <span id="page-12-0"></span>**Appairage de l'appareil principal avec le système solaire sur réseau**

Si vous avez installé le PowerTag avec un système solaire sur réseau existant, le flux de puissance devrait aller dans l'une des directions suivantes :

- Réseau vers maison : importation (puissance du réseau consommée par la maison)
- Maison vers réseau : exportation (excédent de puissance de la production solaire alimentant le réseau)

Il est nécessaire de configurer la direction d'alimentation correcte, sinon le PowerTag peut mesurer la direction d'alimentation de manière incorrecte (réseau vers maison comme exportation) et (maison vers réseau comme importation).

- 1. Sur la page **Maison**, appuyez sur .
- 2. Appuyez sur **Appareils** > > **Énergie**.
- 3. Sélectionnez **PowerTag**.
- 4. La page **Découverte d'appareils** recherche pendant une minute avant d'afficher les PowerTags disponibles.
- 5. Si plusieurs appareils sont disponibles, sélectionnez-en un.
- 6. Sur la page **Configuration de l'appareil**, appuyez sur **Identifier** pour reconnaître le PowerTag principal.

Une fenêtre de notification s'affiche et la LED d'état clignote rapidement en vert sur le PowerTag.

- 7. Appuyez sur **OK** dans la fenêtre de notification lorsque vous avez terminé d'identifier le PowerTag.
- 8. Appuyez sur pour attribuer une étiquette au PowerTag. La liste d'étiquettes apparaît sur la page **Type**.

9. Sélectionnez un type d'étiquette (réseau) et appuyez sur **Sauvegarder**. **NOTE:** Il est recommandé de sélectionner le type de **réseau** pour représenter le PowerTag principal.

Une fois le type de **Réseau** sélectionné, le **Nom** est attribué par défaut comme **Alimentation principale**.

10. Appuyez sur (A) et sélectionnez **Oui** si vous avez installé des panneaux solaires.

La direction de l'alimentation est activée automatiquement.

- 11. Appuyez sur (B) et sélectionnez l'une des options selon vos besoins :
	- **Oui, je vends tout :** (Système solaire relié au réseau) Connecté au réseau (alimentation principale) de la maison. Toute l'énergie produite est envoyée dans le réseau.
	- **Oui, j'en vends une partie :** (Système solaire sur réseau) Connecté au réseau (alimentation principale) de la maison. Si le système produit plus d'énergie que ce qui est utilisé, l'excédent est introduit dans le réseau.
	- **Non :** (Système solaire hors réseau) Désigne le système qui fonctionne indépendamment et qui n'est pas raccordé au réseau, mais qui dispose de batteries pouvant stocker l'énergie solaire générée par le système.
- 12. Définissez la **Limite du réseau** (D).

**NOTE:** La limite du réseau est la puissance maximale autorisée sur le réseau de votre contrat. Elle permet d'éviter le déclenchement de l'alimentation en arrêtant les charges afin de maintenir la consommation d'énergie en dessous d'une limite définie.

– Appuyez sur le commutateur à bascule pour définir la limite du réseau en kVA (C).

**NOTE:** Par défaut, la limite du réseau est définie pour mesurer en ampères - A.

– Faites glisser le curseur ou appuyez sur +/- pour définir la limite du réseau (D).

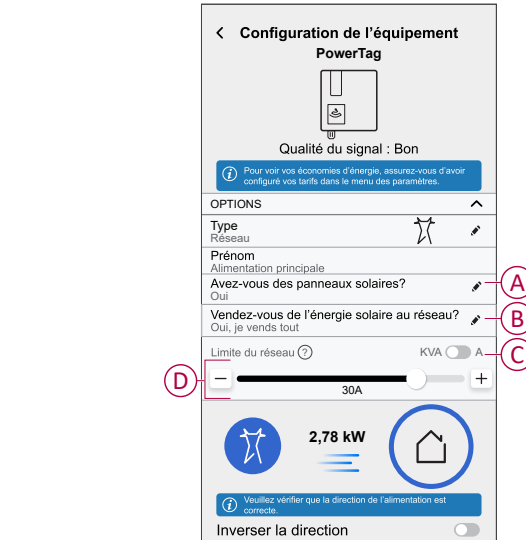

- 13. Si vous avez sélectionné l'option comme **Oui, je vends tout** et que la direction de l'alimentation est **Réseau** vers **Maison**.
	- a. Activez l'interrupteur à bascule **Inverser la direction**.

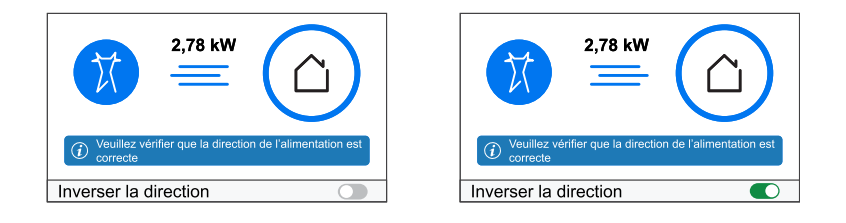

- 14. Si vous avez sélectionné l'option comme **Oui, j'en vends une partie**.
	- a. Mettez le disjoncteur solaire hors tension. Si le sens de l'alimentation est de **Maison** vers **Réseau**.
	- b. Activez l'interrupteur à bascule **Inverser la direction**.
	- c. Mettez le disjoncteur solaire sous tension.

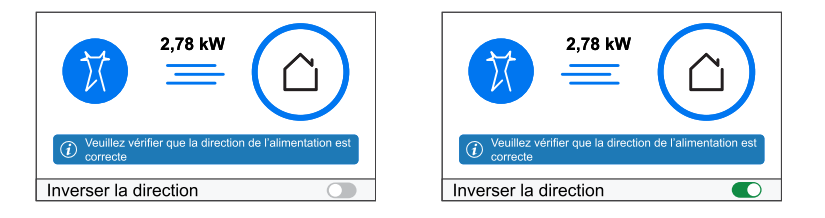

**IMPORTANT:** L'activation de **Inverser la direction** garantit que la direction de l'alimentation est correcte.

- 15. Appuyez sur **Sauvegarder**.
- 16. Vous serez invité à saisir le tarif après la mise en service du Powertag. Consultez [Réglage](#page-19-1) du tarif, page 20.

#### **NOTE:**

- Si vous avez déjà configuré votre tarif, vous serez dirigé vers la page **Maison** pour afficher l'état de l'appareil.
- Si le PowerTag est installé avant l'installation d'un système solaire sur réseau, reportez-vous à [Paramètres](#page-27-0) avancés, page 28.
- Si vous avez configuré votre PowerTag sur Solaire ou Solaire / Batterie (combo), le champ (A) **Avez-vous des panneaux solaires ?** sera désactivé. Consultez [Appairage](#page-15-0) de l'appareil avec [ESS,](#page-15-0) page 16.

### <span id="page-15-0"></span>**Appairage de l'appareil avec le système de stockage d'énergie (ESS)**

Si vous avez installé le PowerTag sur **Solaire**, **Solaire et batterie**, suivez la procédure de l'étape 1 à l'étape 10, puis procédez selon l'ESS installé chez vous :

- 1. Sur la page **Maison**, appuyez sur .
- 2. Appuyez sur **Appareils > > Énergie**.
- 3. Sélectionnez **PowerTag**.
- 4. La page **Découverte d'appareils** recherche pendant une minute avant d'afficher les PowerTags disponibles.
- 5. Si plusieurs appareils sont disponibles, sélectionnez-en un.
- 6. Sur la page **Configuration de l'appareil**, appuyez sur **Identifier** pour reconnaître le PowerTag principal.

Une fenêtre de notification s'affiche et la LED d'état clignote rapidement en vert sur le PowerTag.

- 7. Appuyez sur **OK** dans la fenêtre de notification lorsque vous avez terminé d'identifier le PowerTag.
- 8. Appuyez sur pour attribuer une étiquette au PowerTag.
- 9. La liste d'étiquettes apparaît sur la page **Type**.
- 10. Sélectionnez un type d'étiquette en fonction de l'un des ESS suivants installés dans votre maison (A).
	- **Solaire**
	- Solaire et batterie

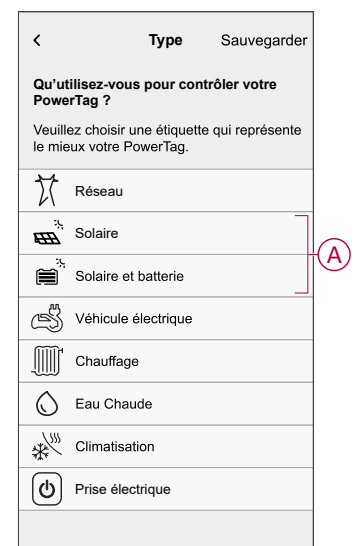

### **Solaire**

- 1. Sélectionnez un type d'étiquette (Solaire).
- 2. Toucher  $(B)$ , entrez un nom.

La direction de l'alimentation est activée automatiquement.

- 3. Appuyez sur (C) et sélectionnez l'une des options en fonction de vos besoins :
	- **Oui, je vends tout**
	- **Oui, j'en vends une partie**
	- **Non**
- 4. Si vous avez sélectionné l'option comme **Oui, je vends tout** et que la direction de l'alimentation est **Maison** vers **Panneaux solaires**.
	- Activez l'interrupteur à bascule **Inverser la direction**.
- 5. Si vous avez sélectionné l'option comme **Oui, j'en vends une partie**.
	- Désactivez l'alimentation secteur.
	- Si la direction de l'alimentation est de **Maison** vers **Panneaux solaires**. Activez l'interrupteur à bascule **Inverser la direction**.
	- Activez l'alimentation secteur.
- 6. Appuyez sur **Sauvegarder > C'est fait**.
- 7. Vous serez invité à saisir le tarif après la mise en service du Powertag. Consultez [Réglage](#page-19-1) du tarif, page 20.

**NOTE:** Si vous avez déjà configuré votre tarif, vous serez dirigé vers la page **Maison** pour afficher l'état de l'appareil.

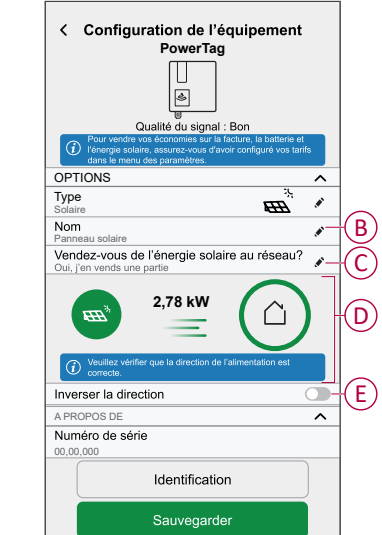

### **Solaire et batterie**

Si vous avez installé le PowerTag sur Batterie et Solaire, le flux de puissance sera soit de **Maison à Batterie** (si la batterie se charge à partir du réseau), soit de **Batterie à Maison** (si la batterie fournit de l'énergie à la maison). Il est nécessaire de configurer la direction de l'alimentation, sinon le PowerTag risque de mesurer la direction de l'alimentation de manière incorrecte.

- 1. Sélectionnez un type d'étiquette (**Solaire et batterie**).
	- Le sens de marche est activé automatiquement (D).
- 2. Toucher  $\bullet$  (B) et entrez un nom.
- 3. Appuyez sur (C) et sélectionnez l'une des options en fonction de vos besoins :
	- **Oui, je vends tout**
	- **Oui, j'en vends une partie**
	- **Non**
- 4. Si vous avez sélectionné l'option comme **Oui, je vends tout** et que la direction de l'alimentation est **Maison** vers **Batterie**.
	- Activez l'interrupteur à bascule **Inverser la direction**.
- 5. Si vous avez sélectionné l'option comme **Oui, j'en vends une partie**.
	- Désactivez l'alimentation secteur.
	- Si la direction de l'alimentation est de **Maison** vers **Batterie**. Activez le commutateur à bascule **Inverser la direction**.
	- Activez l'alimentation secteur.

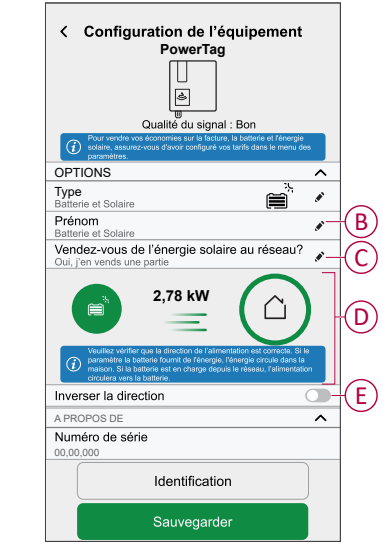

L'activation de **Inverser la direction** garantit que la direction de l'alimentation est correcte.

- 6. Appuyez sur **Sauvegarder > C'est fait**.
- 7. Vous serez invité à saisir le tarif après la mise en service du Powertag. Consultez [Réglage](#page-19-1) du tarif, page 20.

**NOTE:** Si vous avez déjà configuré votre tarif, vous serez dirigé vers la page **Maison** pour afficher l'état de l'appareil.

# <span id="page-18-0"></span>**Configuration de l'équipement**

# <span id="page-18-1"></span>**Identification de l'appareil**

À l'aide de l'application Wiser Home, vous pouvez identifier l'appareil.

- 1. Sur la page **Accueil**, appuyez sur  $\ddot{\mathcal{Q}}$ .
- 2. Appuyez sur **Appareils** et sélectionnez le PowerTag requis dans la liste, puis appuyez sur **Identifier** (A).

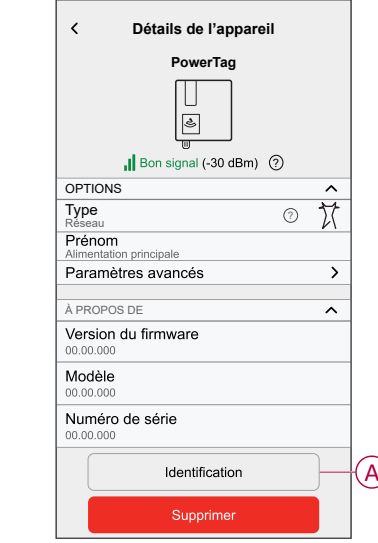

Une fenêtre de notification s'affiche et le voyant d'état clignote en vert pendant 30 secondes sur le PowerTag.

3. Appuyez sur **OK** dans la fenêtre de notification lorsque vous avez terminé d'identifier le PowerTag.

### <span id="page-19-0"></span>**Renommer l'appareil**

À l'aide de l'application Wiser Home, vous pouvez renommer votre PowerTag pour en faciliter l'identification.

**NOTE:** Vous ne pouvez renommer que les PowerTags supplémentaires installés pour des charges.

Pour renommer l'appareil :

- 1. Sur la page **Accueil**, appuyez sur .
- 2. Appuyez sur **Appareils > Énergie** et sélectionnez un PowerTag dans la liste.
- 3. Appuyez sur (A), sélectionnez le type d'étiquette de votre choix et appuyez sur **Sauvegarder**.
- 4. Appuyez sur (B), entrez un nouveau nom.

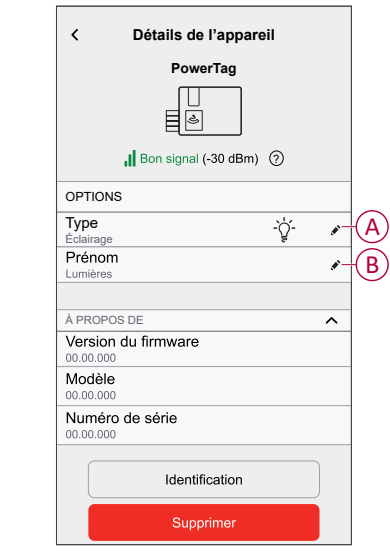

Les paramètres seront sauvegardés automatiquement.

### <span id="page-19-1"></span>**Réglage du tarif**

Vous pouvez définir un tarif dans l'application Wiser Home pour accéder à vos coûts énergétiques et données de facturation.

Vous pouvez enregistrer le tarif en fonction de votre type de contrat :

• **Tarif standard :** Le tarif standard est défini comme le tarif fixe pour toute la période du service d'électricité. [Configuration](#page-21-0) - tarif standard, page 22.

**Tarif heures pleines / heures creuses :** Le tarif Heures pleines est défini comme un tarif appliqué sur une période spécifique au cours de laquelle la consommation électrique est la plus élevée. Le tarif Heures creuses est la période pendant laquelle la demande de puissance est la plus faible. Il s'agit du montant que vous payez pour chaque unité d'électricité consommée pendant la période définie. Reportez-vous à la section [Configuration](#page-23-0) tarif Heures [pleines,](#page-23-0) page 24.

• **Pas de contrat :** Le tarif d'électricité n'est pas réglé, aucune information relative à la facture ne sera affichée dans l'application.

**NOTE:** Par défaut, l'option **Pas de contrat** est réglée.

#### • **Tarif de rachat d'électricité :**

**IMPORTANT:** Le **tarif de rachat d'électricité** s'affiche uniquement si vous avez défini le PowerTag pour Solaire ou Solaire et batterie comme alimentation du réseau en électricité.

L'électricité générée à partir de Solaire ou Solaire et batterie qui n'est pas consommée est exportée vers le réseau électrique. Vous avez droit à un paiement pour l'électricité exportée. Ce paiement est appelé tarif de rachat d'électricité. Reportez-vous à [Configuration](#page-26-0) - Tarif de rachat d'électricité, [page](#page-26-0) 27.

Une fois que le PowerTag est mis en service et que la limite du contrat est réglée, l'utilisateur est averti que cette fonctionnalité est disponible. L'écran **Saisie du tarif** s'affiche sur la page d'accueil..

- 1. Appuyez sur **Continuer**.
- 2. Lisez la mise à jour de la fonctionnalité et balayez pour passer à l'écran suivant.
- 3. Appuyez sur  $\times$  pour fermer l'écran superposé.

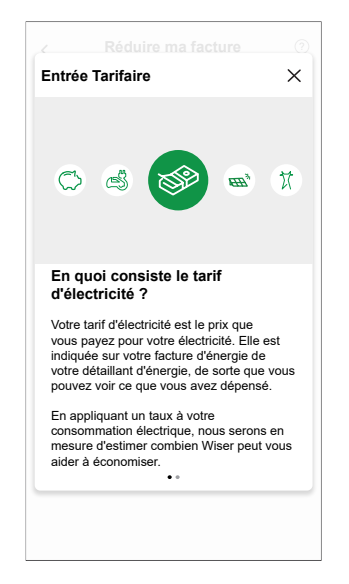

**NOTE:** Si vous n'avez pas configuré votre tarif, une notification sera envoyée après 2 semaines et le dernier rappel après 6 semaines.

### <span id="page-21-0"></span>**Configuration - tarif standard**

Pour régler un tarif standard :

1. Après avoir lu les informations d'intégration du tarif. Sur l'écran **Tarif**, appuyez sur **Électricité**.

**NOTE:** Si vous avez déjà configuré les paramètres de votre tarif, poursuivez la navigation dans le menu ci-dessous si vous devez modifier le taux tarifaire

```
. Sur la page Maison, appuyez sur > Tarif > Électricité.
```
2. Appuyez sur (A) et sélectionnez **Standard**.

#### **IMPORTANT:**

- La **limite du contrat** est déjà réglée lors de l'appairage du **PowerTag** principal comme **réseau**. Reportez-vous à la section [Appairage](https://www.productinfo.schneider-electric.com/wiser_home/viewer?docidentity=PairingMainDevice-AB2C666D&lang=fr&extension=xml&manualidentity=DeviceUserGuidePowerTagEInformation-B992DC56) de l'appareil principal.
- Si vous souhaitez modifier la limite du contrat, passez à l'étape 4.
- 3. Appuyez sur (B) pour régler la limite du contrat.
	- a. Appuyez sur le commutateur à bascule pour régler la limite du contrat en kVA.
	- b. Sélectionnez une valeur et appuyez sur **Régler**.

Une fenêtre de notification s'affiche pour indiquer que la limite du contrat est utilisée par l'algorithme de gestion de l'antidéclenchement. En cas de réglage incorrect, il est possible que cela ne fonctionne pas comme prévu et entraîne une coupure de l'alimentation.

**IMPORTANT:** L'antidéclenchement s'applique uniquement si vous avez installé un chauffe-eau ou une prise VE dans votre maison.

- c. Appuyez sur **Continuer** si vous souhaitez poursuivre.
- 4. Appuyez sur (C) et sélectionnez un type d'abonnement (D) (fait référence à des frais récurrents).
- 5. Entrez une valeur d'abonnement dans le champ **Prix de l'abonnement (€)** (E) et appuyez sur **RÉGLER**.

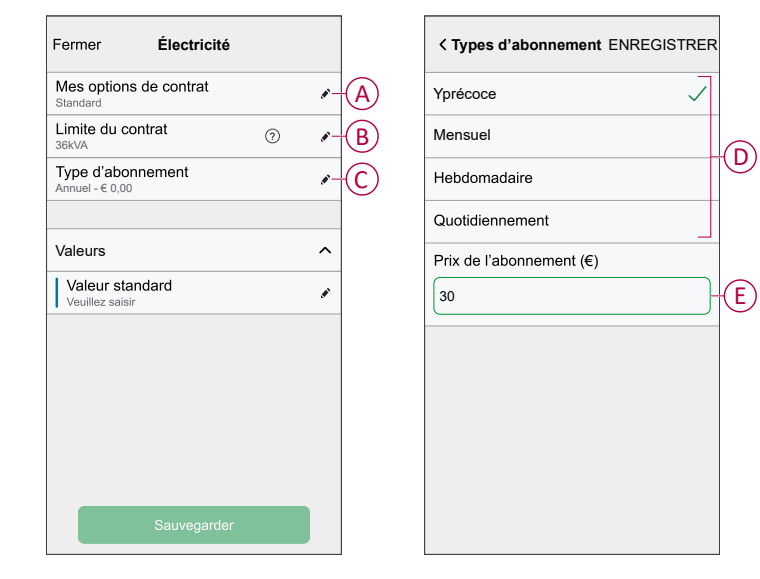

6. Appuyez sur (F), saisissez un tarif de consommation standard dans le champ **Tarif - €/kWh** et appuyez sur **Sauvegarder**.

7. Appuyez sur **Sauvegarder** (G).

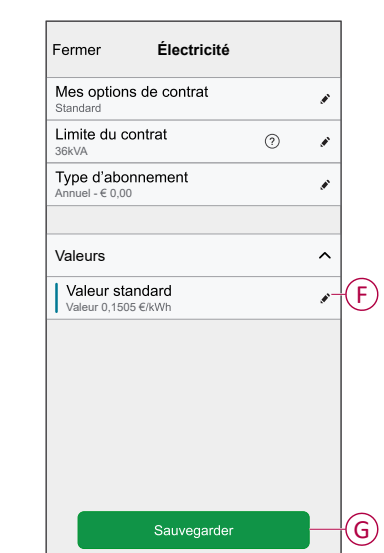

### <span id="page-23-0"></span>**Configuration - tarif (heures pleines/heures creuses)**

Pour régler le tarif Heures pleines :

1. Après avoir lu les informations d'intégration du tarif. Sur l'écran **Tarif**, appuyez sur **Électricité**.

#### **NOTE:**

- Si vous avez déjà configuré les paramètres de votre tarif, poursuivez la navigation dans ce menu si vous devez effectuer des modifications :
- Sur la page **Maison**, appuyez sur **> Tarif > Électricité**.
- 2. Appuyez sur (A) et sélectionnez **Période d'utilisation (heures pleines / heures creuses)**.

**IMPORTANT:** La **limite du contrat** est déjà réglée lors de l'appairage du **PowerTag** principal comme **réseau**. Reportez-vous à la section [Appairage](https://www.productinfo.schneider-electric.com/wiser_home/viewer?docidentity=PairingMainDevice-AB2C666D&lang=fr&extension=xml&manualidentity=DeviceUserGuidePowerTagEInformation-B992DC56) de l'appareil principal. Si vous souhaitez modifier la limite du contrat, passez à l'étape 4.

- 3. Appuyez sur (B) pour régler la limite du contrat.
	- a. Appuyez sur le commutateur à bascule pour régler la limite du contrat en kVA.
	- b. Sélectionnez une valeur et appuyez sur **Régler**.

Une fenêtre de notification s'affiche pour indiquer que la limite du contrat est utilisée par l'algorithme de gestion de l'antidéclenchement. En cas de réglage incorrect, il est possible que cela ne fonctionne pas comme prévu et entraîne une coupure de l'alimentation.

**IMPORTANT:** L'antidéclenchement s'applique uniquement si vous avez installé un chauffe-eau ou une prise VE dans votre maison.

- c. Appuyez sur **Continuer** si vous souhaitez poursuivre.
- 4. Appuyez sur  $\bullet$  (C) et sélectionnez un type de tarif fixe (fait référence à des frais récurrents) -**Annuel**, **Mensuel**, **Hebdomadaire**, **Quotidien**.
- 5. Entrez une valeur de tarif fixe dans le champ **Coût (€)** puis appuyez sur **Régler**.

**NOTE:** Le **tarif fixe** est appliqué pour rétablir le coût de base du service d'électricité, indépendamment de la quantité d'énergie utilisée. Ces tarifs sont des coûts d'électricité qui ne changent pas, quelle que soit la quantité d'électricité que vous consommez. Ce montant est fixé dans vos factures d'électricité.

- 6. Appuyez sur (D), saisissez le tarif Heures pleines de consommation dans le champ **Tarif - €/kWh** (F) et appuyez sur **Ajouter** (G).
- 7. Appuyez sur **Ajouter un tarif**.
- 8. Saisissez le nom du tarif dans le champ de texte (E).

9. Saisissez une valeur cible dans le champ **Tarif - €/kWh** (F) et appuyez sur **Ajouter** (G).

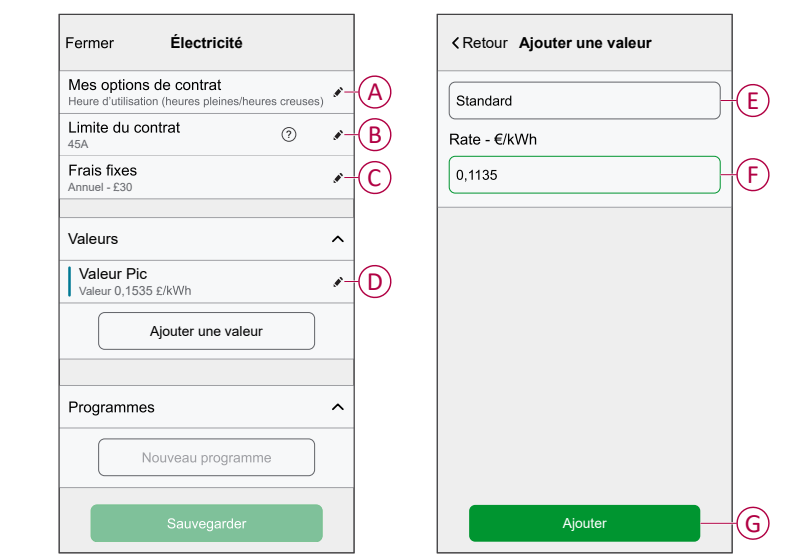

**NOTE:** Il est possible d'ajouter jusqu'à 5 tarifs supplémentaires.

10. Appuyez sur **Nouveau programme horaire** (H) pour régler la période.

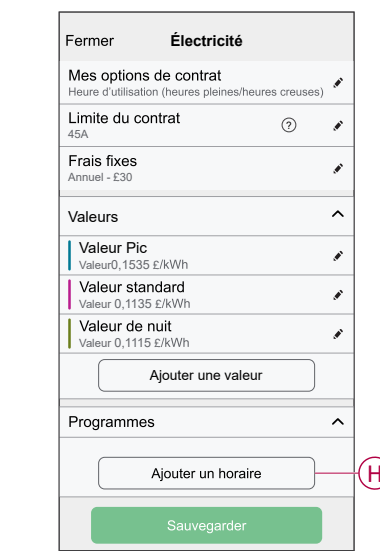

- 11. Saisissez un nom de programme horaire dans le champ **NOM**, par exemple tarif de week-end.
- 12. Sélectionnez les jours de la semaine dans le champ **JOURS** pour appliquer le programme horaire.
- 13. Appuyez sur pour régler l'**Heure de démarrage** et l'**Heure de fin**.
- 14. Appuyez sur l'icône pour activer l'**énergie verte** si votre fournisseur d'énergie fournit de l'énergie verte pendant cette période.
- 15. Appuyez sur **et sélectionnez un TYPE DE TARIF**.

**IMPORTANT:** Il est nécessaire de régler les heures creuses de chaque jour par programme horaire (I), sinon vous ne pourrez pas sauvegarder les détails de votre tarif.

16. Appuyez sur **Ajouter** puis sur **Sauvegarder**.

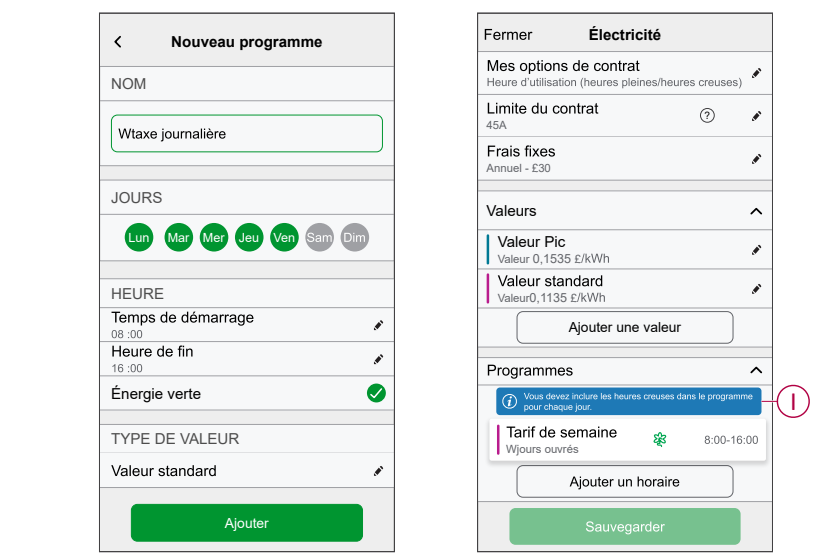

**SUGGESTION:** Vous pouvez créer plusieurs programmes horaires en appuyant sur **Nouveau programme horaire**.

**NOTE:** Évitez d'affecter la même date et la même heure à plusieurs programmes horaires pour éviter les conflits.

### <span id="page-26-0"></span>**Configuration - Tarif de rachat d'électricité**

#### **IMPORTANT:**

- Le tarif de rachat d'électricité ne sera affiché que pour les utilisateurs avec un système solaire sur réseau qui alimentent le réseau en électricité.
- Vous serez invité à saisir le tarif de rachat dans la page **Détails**.

Pour définir un tarif de rachat d'électricité :

- 1. Sur la page **Détails**, appuyez sur **En savoir plus** et lisez les informations concernant le **tarif de rachat**.
	- a. Appuyez sur  $\times$  pour fermer l'écran superposé.

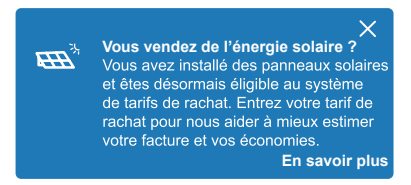

**NOTE:** Si vous n'avez pas configuré votre tarif de rachat, une notification sera envoyée après 2 semaines et le dernier rappel après 6 semaines.

#### **SUGGESTION:**

- Si vous avez fermé la fenêtre d'attente du rappel, vous pouvez également définir votre tarif de rachat dans la page **Paramètres**.
- Sur la page **Maison**, appuyez sur **> Tarif > Tarif de rachat d'électricité**.
- 2. Appuyez sur (A) et saisissez une valeur cible dans le champ **Valeur - €/kWh** (B).
- 3. Appuyez sur **Sauvegarder**.

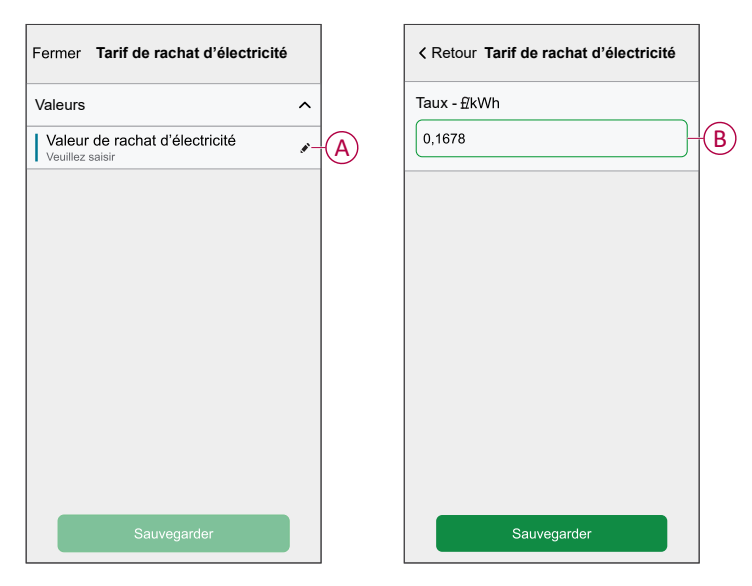

**NOTE:** Si vous disposez d'un système solaire hors réseau et si vous souhaitez vendre votre énergie excédentaire, reportez-vous à la section [Paramètres](#page-27-0) avancés, page 28 avant de définir le tarif de rachat d'électricité.

### <span id="page-27-0"></span>**Paramètres avancés**

Les paramètres avancés sont applicables pour **Réseau, Solaire, Solaire / Batterie (combo) et Batterie** pour reconfigurer la direction de l'alimentation. Voici un exemple de configuration des paramètres avancés de Réseau dans l'un des scénarios suivants :

- Installation d'un nouveau système solaire sur réseau.
- Suppression du système solaire sur réseau.
- Si la direction de l'alimentation est incorrecte avec le système solaire sur réseau existant.
- Si vous avez modifié votre limite de réseau (contrat d'alimentation).
- 1. Sur la page **Maison**, appuyez sur **> Appareils > Énergie > Réseau > Paramètres avancés**.

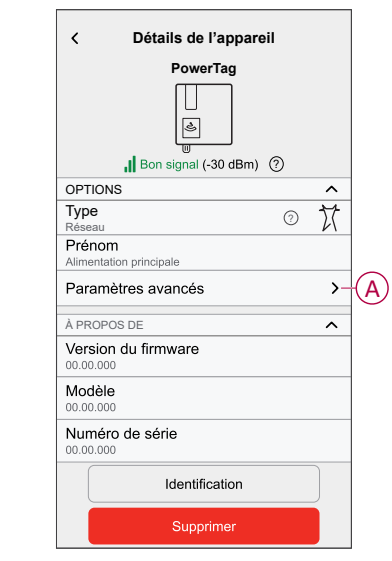

2. Appuyez sur **OK** lorsque la fenêtre d'avertissement vous invite à confirmer.

- 3. Suivez l'une des étapes ci-dessous en fonction des besoins :
	- Si vous avez installé un nouveau système solaire sur réseau. Reportezvous à la section [Appairage](#page-12-0) de l'appareil avec un système solaire sur [réseau,](#page-12-0) page 13.
	- Si vous avez retiré le système solaire, appuyez sur (A) et sélectionnez **Non**, ou bien, si votre système solaire alimente uniquement le réseau.
		- **NOTE:** Si vous avez configuré votre PowerTag sur Solaire ou Solaire / Batterie (combo), le champ (A) **Avez-vous des panneaux solaires ?** sera désactivé. Consultez [Appairage](#page-15-0) de l'appareil avec ESS, page 16.
	- Si votre système solaire alimente uniquement le réseau, appuyez sur (B) et sélectionnez **Oui, je vends tout**.
	- Si vous avez mis à jour votre contrat d'alimentation, faites glisser le curseur ou appuyez sur +/- pour modifier la limite du réseau (C).
	- Activez ou désactivez le commutateur à bascule **Inverser la direction** si la direction de l'alimentation est incorrecte avec le système solaire sur réseau existant. Reportez-vous à la section [Appairage](#page-12-0) de l'appareil avec un [système](#page-12-0) solaire sur réseau, page 13.

**SUGGESTION:** Pendant la nuit, la direction de l'alimentation doit être du réseau vers la maison, si la direction de l'alimentation est incorrecte, activez ou désactivez le commutateur à bascule **Inverser la direction** en conséquence.

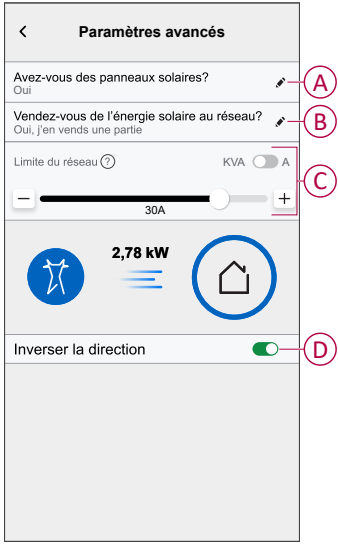

Suivez la même procédure pour configurer les paramètres avancés pour ESS -**Solaire, Solaire / Batterie (combo)** et **Batterie**.

- 1. Sur la page **Maison**, appuyez sur **> Appareils > Énergie > Solaire > Paramètres avancés**.
- 2. Activez ou désactivez **Inverser la direction** si la direction de l'alimentation est incorrecte avec l'ESS existant. Reportez-vous à la section [Appairage](#page-15-0) de l'appareil avec le système de stockage d'énergie, [page](#page-15-0) 16.

# <span id="page-29-0"></span>**Informations personnalisées sur l'énergie**

#### **NOTE:**

- Les informations personnalisées sur l'énergie sont disponibles uniquement en France.
- Cette fonctionnalité sera notifiée dans les **Détails** une fois que vous avez mis le réseau en service.

Informations personnalisées sur l'énergie est une fonctionnalité de gestion de l'énergie pour la surveillance de l'utilisation quotidienne de l'énergie. Cette caractéristique permet d'estimer la consommation d'énergie d'un ménage uniquement en fonction des données d'utilisation.

Cela permet de suivre l'évolution de sa consommation d'énergie et de calculer une charge/consommation d'énergie, et vous fournit les informations personnalisées sur l'énergie suivantes :

- comparaison de la consommation d'énergie avec des logements similaires
- répartition de la consommation d'énergie
- conseils d'économie d'énergie

## <span id="page-30-0"></span>**Activer les informations personnalisées sur l'énergie**

À l'aide de l'application Wiser Home, vous pouvez activer les informations personnalisées sur l'énergie pour surveiller la répartition de l'énergie, comparer des maisons similaires et consulter des conseils d'économie d'énergie.

**IMPORTANT:** Pour activer les informations sur l'énergie personnalisées, vous devez configurer un Powertag comme réseau (alimentation principale).

**NOTE:**

- Vous serez averti(e) que cette fonctionnalité sera disponible après la mise en service du PowerTag.
- Vous pouvez activer cette fonctionnalité et créer le profil de votre logement.
- Vous devez disposer d'au moins 1 mois de données de consommation de charge pour consulter votre répartition de l'énergie. Une notification est envoyée à l'utilisateur lorsque des données sont disponibles.

**Pour activer les informations personnalisées sur l'énergie :**

1. Sur la page **Maison**, appuyez sur **Tableau de bord énergétique** > **Détails**, puis appuyez sur **Fenêtre d'attente** (A).

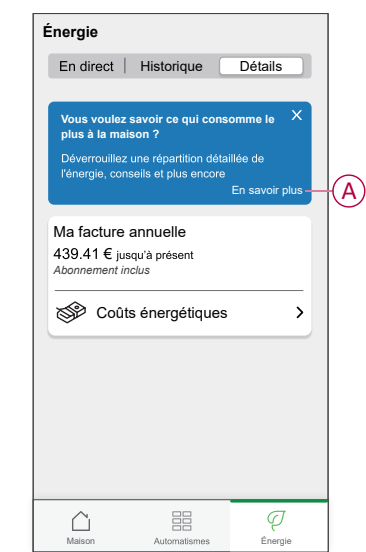

**NOTE:** Ne fermez pas accidentellement la fenêtre d'attente, car il faudra 2 semaines et un dernier rappel après 6 semaines pour qu'elle réapparaisse.

- 2. Lisez les informations du didacticiel et appuyez sur **Suivant** deux fois, puis appuyez sur **Déverrouiller les informations sur l'énergie**.
- 3. Lisez la déclaration de confidentialité et appuyez sur **Activer** sur chaque page.

**NOTE:** Accepter le consentement est facultatif.

4. Une fois les informations personnalisées sur l'énergie activées, vous recevrez une notification dans l'application, puis vous serez immédiatement invité à créer un profil du logement. Voir Création du profil [personnel,](#page-31-0) page [32.](#page-31-0)

**NOTE:** Vous pouvez également consulter la notification de l'application qui est reçue après l'activation des informations personnalisées sur l'énergie en appuyant sur  $\Box$ 

## <span id="page-31-0"></span>**Création/mise à jour du profil de logement**

L'utilisateur doit créer un Profil du logement pour comparer la consommation d'énergie avec des Profils du logement similaires et également pour obtenir la répartition de la consommation d'énergie en fonction de catégories telles que le chauffage, la cuisine, l'éclairage, le lavage, etc. **Pour créer un profil de logement :**

- 1. Sur la page **Profil de logement**, appuyez sur **Continuer**.
- 2. Sélectionnez le type de logement que vous habitez et appuyez sur **Suivant**.
	- **NOTE:** En fonction du type de logement, les étapes 4 à 12 peuvent différer.

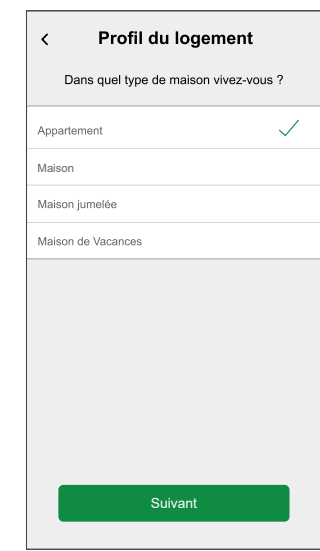

3. Réglez la surface de votre logement en appuyant sur (A) ou en utilisant la barre coulissante (B).

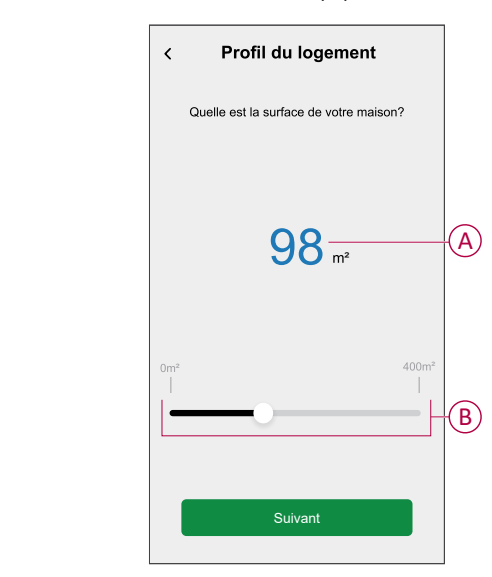

**NOTE:** La taille maximale du logement peut être de 400 mètres carrés.

4. Réglez le nombre de personnes vivant dans le logement en appuyant sur (C) ou en utilisant la barre coulissante (D).

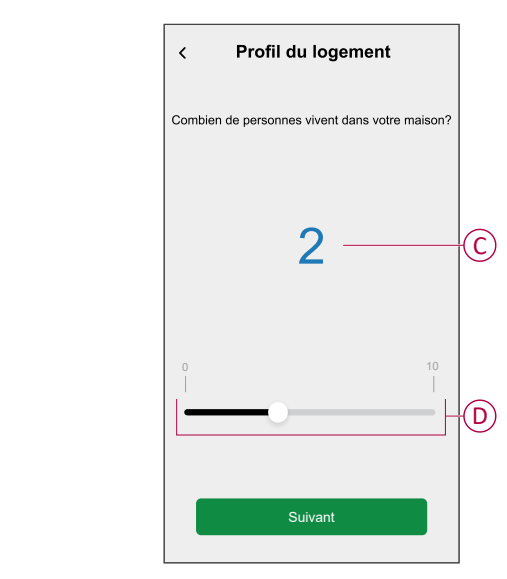

**NOTE:** 10 personnes maximum peuvent être ajoutées.

- 5. Sélectionnez le système de chauffage principal et appuyez sur **Suivant** :
	- **Radiateurs**
	- **Pompe à chaleur air/air**
	- **Pompe à chaleur air/eau**
	- **Pompe à chaleur à source souterraine**
	- **Chauffage urbain**
	- **Poêle à granulés**
	- **Gaz**
	- **Autre**
- 6. Sélectionnez le type de réseau d'eau chaude et appuyez sur **Suivant** :
	- **Chauffage urbain**
	- **Chauffe-eau (bac à eau)**
	- **Pompe à chaleur air-eau**
	- **Pompe à chaleur à source souterraine**
	- **Gaz**
	- **Autre**
- 7. Sélectionnez les appareils utilisés pour la cuisson et appuyez sur **Suivant** : **NOTE:**
	- Par défaut, la valeur est 0. Utilisez +/- pour définir le nombre.
	- Vous pouvez ajouter jusqu'à 5 appareils individuels.

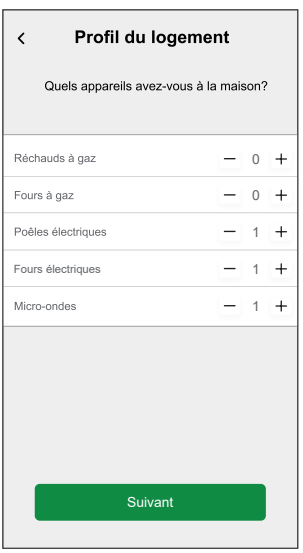

- 8. Sélectionnez les appareils dans votre logement et appuyez sur **Suivant** :
	- **Lave-Vaisselle**
	- **Machines à laver**
	- **Sécheurs**
	- **Téléviseurs**
	- **Consoles de jeux**
	- **Ordinateurs portables**
	- **Ordinateurs fixes**

**NOTE:** Il est possible d'ajouter jusqu'à 5 appareils individuels.

- 9. Sélectionnez les réfrigérateurs et congélateurs dans la liste :
	- **Réfrigérateurs**
	- **Congélateurs**
	- **Réfrigérateurs et congélateurs**

**NOTE:** Il est possible d'ajouter jusqu'à 5 appareils individuels.

- 10. Sélectionnez le nombre de voitures électriques et appuyez sur **Suivant**.
- 11. Sélectionnez les climatiseurs dans la liste et appuyez sur **C'est fait**.
	- **Pompe à chaleur air/air**
	- **Pompe à chaleur réversible air/eau**
	- **Autre**

**NOTE:** Pour mettre à jour le profil du logement, dans l'onglet **Détails** , appuyez sur **Mettre à jour mon profil du logement**, suivez les indications de l'étape 2.

Pour afficher l'historique et les détails de la consommation d'énergie estimée avec des maisons similaires, voir Analyses énergétiques [personnalisées](#page-41-0) (énergie [estimation\),](#page-41-0) page 42.

## <span id="page-34-0"></span>**Désactivation des analyses énergétiques personnalisées**

Pour désactiver / arrêter les services d'analyses énergétiques personnalisées :

- 1. Sur la page **Maison**, appuyez sur **> Compte > Applications et connections > Analyses énergétiques personnalisées**.
- 2. Lisez les informations et appuyez sur (A), puis appuyez sur **Arrêter le service**.

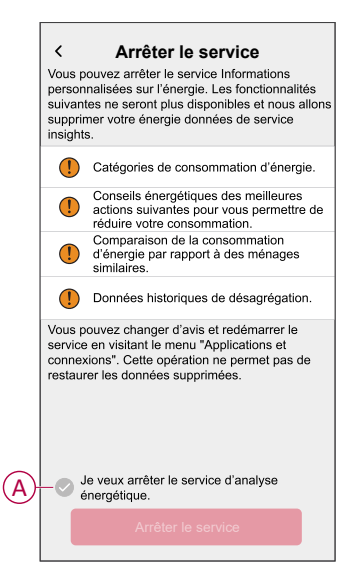

**NOTE:** Pour réactiver le service, poursuivez à l'étape 1 de la navigation dans le menu et appuyez sur **Analyses énergétiques personnalisées**. Consultez Activation des analyses énergétiques [personnalisées,](#page-30-0) page 31 pour suivre la même procédure.

## <span id="page-34-1"></span>**Utilisation de l'appareil**

### <span id="page-34-2"></span>**Vérification de la consommation de l'appareil**

L'application Wiser Home vous permet de surveiller l'état en direct, l'historique du réseau et des charges individuelles ainsi que l'analyse statistique de la consommation d'énergie de toutes les charges installées avec PowerTag.

- **En direct :** fournit des données en direct sur la consommation du réseau et l'état réel de provenance de l'alimentation :
	- Réseau vers maison : importation (puissance du réseau consommée par la maison)
	- Maison vers réseau : exportation (excédent de puissance de la production solaire alimentant le réseau)

**IMPORTANT:** Il est nécessaire d'installer PowerTag sur **Réseau** et des sources d'alimentation supplémentaires telles que l'énergie solaire, solaire et de batterie pour disposer de données précises sur le flux d'énergie.

- **Historique :** fournit l'historique de la puissance consommée par les charges. S'il existe un système solaire sur réseau, l'application fournit un historique de l'énergie importée et exportée.
- **Détails :** Fournit des informations sur les économies d'énergie et la facture annuelle pour le tarif enregistré.

• **Historique et détails des informations personnalisées sur l'énergie :** Fournit une estimation de la répartition de la consommation d'énergie de votre maison. Comparaison énergétique avec des maisons similaires et conseils d'économie d'énergie.

#### **NOTE:**

- Les données en direct ne sont pas affichées.
- L'historique ne s'affiche que pour les mois et les années.
- Toutes les informations sur l'énergie ne sont pas affichées en même temps.
	- Exemple : une répartition de l'énergie est disponible le premier jour du mois pour le mois précédent.

#### **En direct**

À l'aide de l'application Wiser Home, vous pouvez consulter les données en direct du flux de puissance dans votre maison (importation et exportation du réseau). Pour afficher les données en direct :

**IMPORTANT:** Il est nécessaire d'installer PowerTag sur **Réseau** et des sources d'alimentation supplémentaires telles que l'énergie solaire, solaire et de batterie pour disposer de données précises sur le flux d'énergie.

- ∅ 1. Sur la page **Maison**, appuyez sur Energy.
- 2. Appuyez sur **En direct**.
	- **Importation du réseau :** La consommation du réseau avec les charges est représentée en bleu.
	- **Importation et exportation du réseau (applicable au réseau avec système solaire sur réseau) :** La consommation du réseau avec les charges est représentée en bleu et l'énergie excédentaire de la production solaire vendue est représentée en vert.

La consommation du réseau avec les charges est représentée en bleu

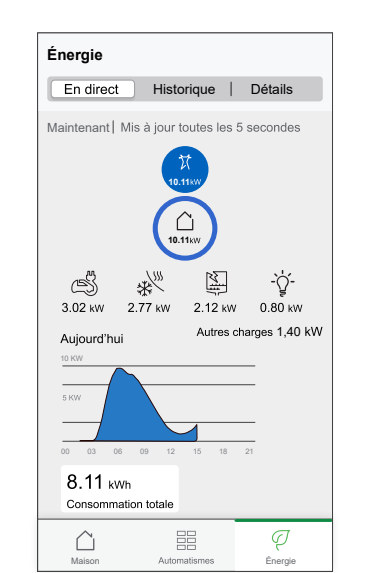

L'énergie excédentaire de la production solaire vendue est représentée en vert

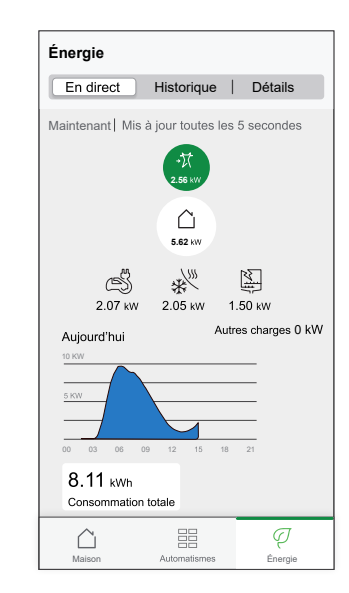

#### – **Réseau, solaire et batterie**

- Réseau : Représenté en bleu.
- Solaire et batterie : Représenté en vert.

Faire défiler vers le bas pour afficher le graphique.

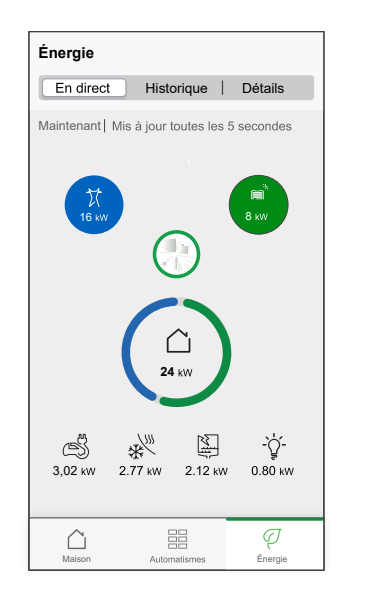

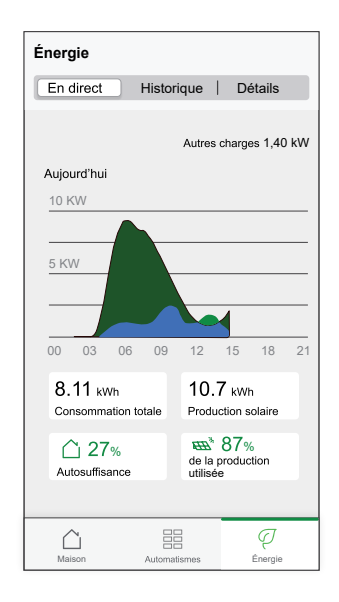

### **Historique**

#### **Historique d'importation du réseau :**

- $\varphi$ 1. Sur la page Maison, appuyez sur Energy > Historique.
- 2. Sur la page**Historique**, sélectionnez une période requise (A) :
	- Heures
	- Jours
	- **Mois**
	- Années

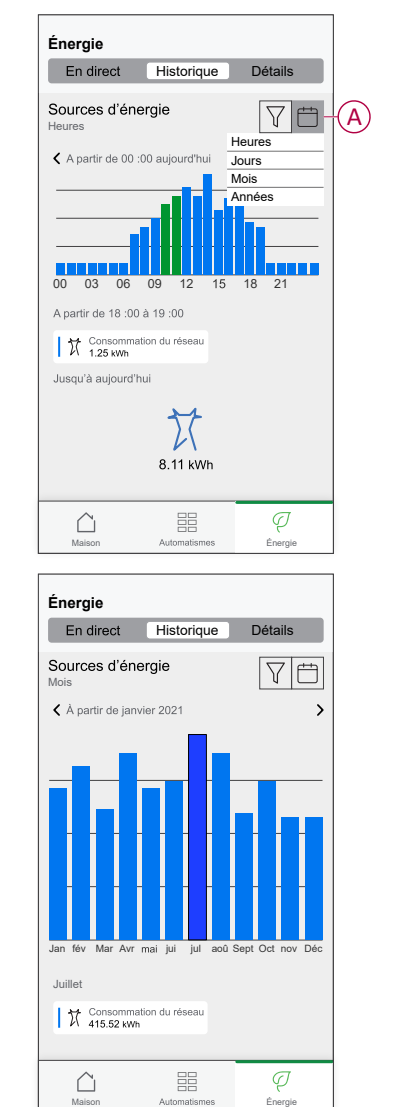

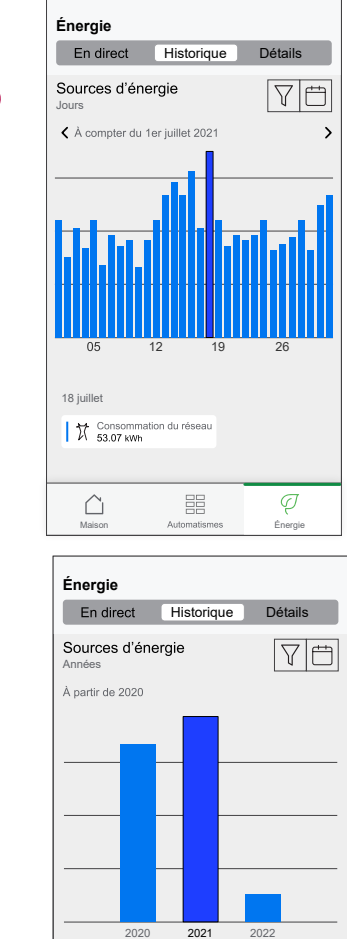

Maison Automatismes Énergie

噐

 $\varphi$ 

 $\parallel \overleftrightarrow{\lambda} \rangle$  Consommation du réseau

#### **Historique d'importation et d'exportation du réseau :**

**IMPORTANT:** Applicable uniquement au réseau avec un système solaire sur réseau existant.

2021

 $\triangle$ 

1. Sur la page**Historique**, sélectionnez une période requise (A) :

**NOTE:** L'importation du réseau est indiquée en bleu et l'énergie excédentaire de la production solaire vendue est indiquée en vert.

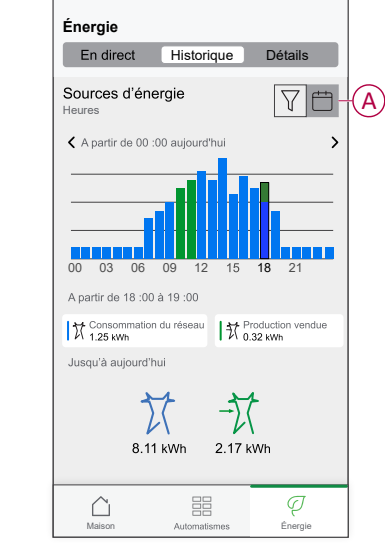

#### **Historique de consommation de charge**

**IMPORTANT:** Vous ne pouvez afficher la puissance consommée par des charges individuelles que si vous avez installé des PowerTags supplémentaires pour celles-ci.

- 1. Sur la page **Historique**, appuyez sur et sélectionnez **Consommation de charge**.
- 2. Appuyez sur (A) et sélectionnez une période requise.

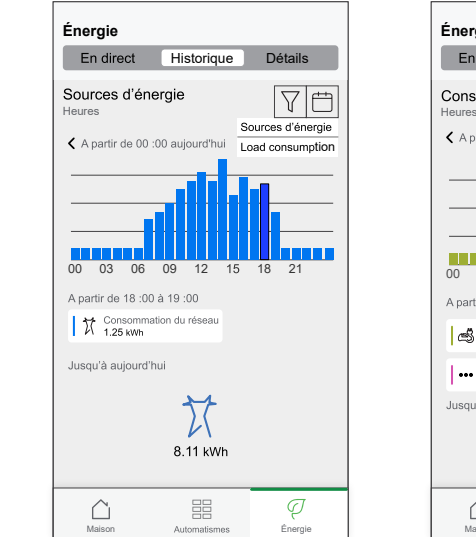

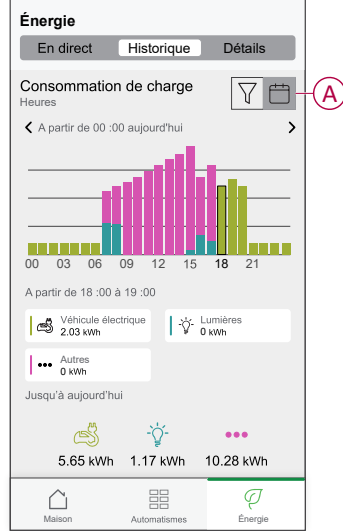

#### **Historique - Solaire et batterie**

**IMPORTANT:** Vous ne pouvez consulter l'historique Solaire et batterie que si vous avez installé des capteurs PowerTag supplémentaires.

1. Sur la page**Historique**, sélectionnez une période requise (A).

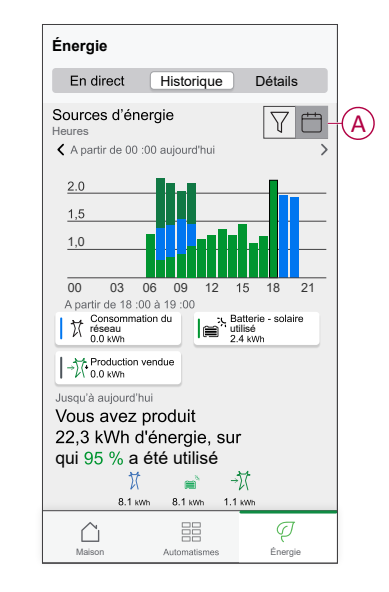

### **Détails**

Les détails fournissent des informations sur la facture annuelle pour le tarif enregistré. Ils vous aident à surveiller votre énergie. Pour plus d'informations sur les détails, consultez [Détails](https://www.productinfo.schneider-electric.com/wiser_home/viewer?docidentity=SUG_Home-Basics-Insights-FD42BA53&lang=fr&extension=xml&manualidentity=SystemUserGuideSUGWiserHomeFSystemU-1F3F2CEF). Pour afficher les détails :

- Ø
- 1. Sur la page **Maison**, appuyez sur > **Informations** > **Coûts énergétiques** (A).

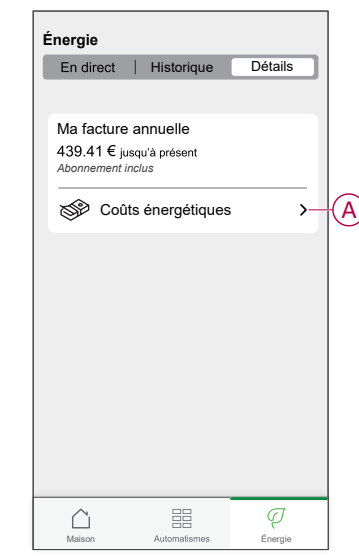

- 2. Sélectionnez une période pour afficher la consommation en termes de coûts.
	- Jours
	- Mois
	- Années
- 3. Appuyez sur **Mes économies** (B) pour afficher l'historique de l'épargne et des gains.

**IMPORTANT: Mes économies** n'est disponible que dans les cas suivants :

- Si vous avez installé le Powertag sur l'énergie solaire ou solaire avec batterie (combo).
- Si vous avez activé la fonction **Optimiser ma facture**. Pour plus d'informations, reportez-vous à [Optimiser](https://www.productinfo.schneider-electric.com/wiser_home/viewer?docidentity=ReduceMyBill-7C578BFE&lang=fr&extension=xml&manualidentity=DeviceUserGuideWiser16AMicromoduleI-FD241E91) ma facture.

**NOTE:** Veuillez lire la description sous les images.

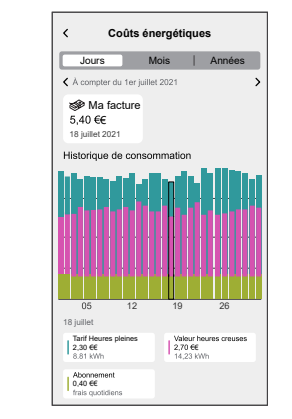

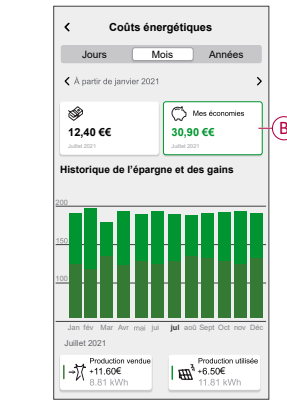

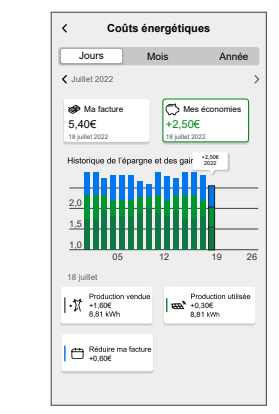

Coûts énergétiques avec le Powertag installé pour le réseau et les charges

Coûts énergétiques avec le Powertag et l'énergie solaire

Coûts énergétiques avec le Powertag, l'énergie solaire et optimiser ma facture

## <span id="page-41-0"></span>**Informations personnalisées sur l'énergie (estimation)**

Pour afficher l'historique et les détails de la consommation d'énergie estimée avec des maisons similaires :

#### **Historique**

- Ø
- 1. Sur la page **Accueil**, appuyez sur Energy > **Historique**.
- 2. Appuyez sur (A) et sélectionnez une période requise : **Mois** ou **Années**.
- 3. Faites défiler vers le bas pour afficher la répartition de la consommation. **SUGGESTION:** Appuyez sur (B) pour passer d'un historique estimé à un historique mesuré.

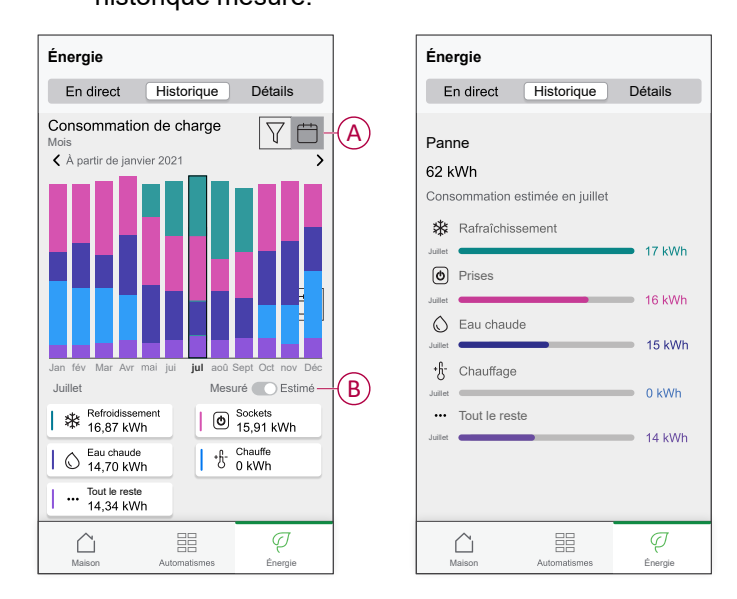

#### **NOTE:**

- Les cartes (C) n'affichent que les 5 produits à forte consommation pour la période sélectionnée. Les charges qui apparaissent en haut sont basées sur l'utilisation sur l'ensemble de la plage. Par exemple, si EVlink Home Smart n'est pas très utilisé en octobre, il sera affiché dans le **Autres** (D) carte. La valeur de consommation mise à jour s'affiche dans la partie décomposée lorsque vous faites défiler vers le bas.
- Les étiquettes personnalisées des charges sont regroupées en **Autres** ventilation (D).

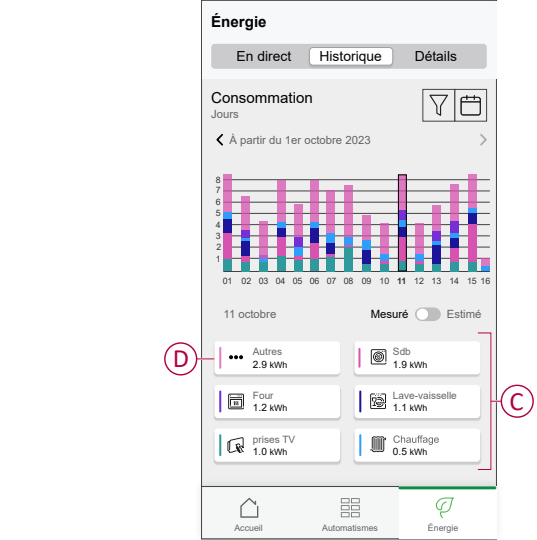

#### **Détails**

 $\varphi$ 1. Sur la page **Accueil**, appuyez sur Energy > Détails.

- 2. Sur la page **Détails**, vous pouvez voir les éléments suivants :
	- Facture annuelle selon le tarif défini (A).
	- Comparaison de la consommation d'énergie avec des maisons similaires.
		- (B) indique la consommation d'énergie de votre maison.
		- (C) indique la consommation d'énergie de maisons similaires.
	- Mettre à jour le profil du [logement,](#page-31-0) page 32 (D).
	- Votre principal conseil d'économie d'énergie en fonction de votre utilisation (E).
	- Liste de tous les conseils pour économiser de l'énergie (F).

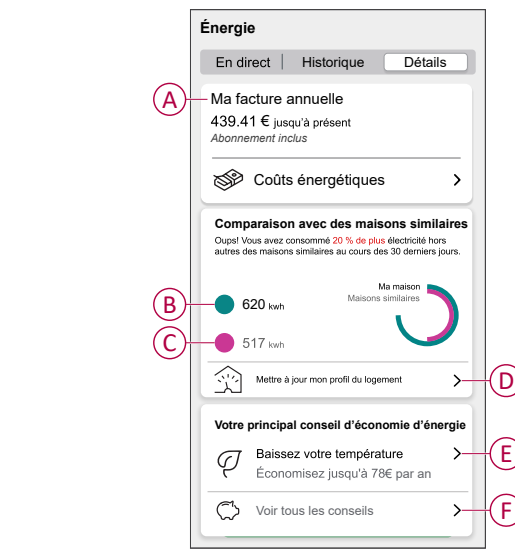

- 3. Appuyez sur (F) pour afficher tous les conseils :
	- **À faire** (G) : liste de conseils pour économiser l'énergie.
	- **C'est fait** (H) : liste des conseils suivis.

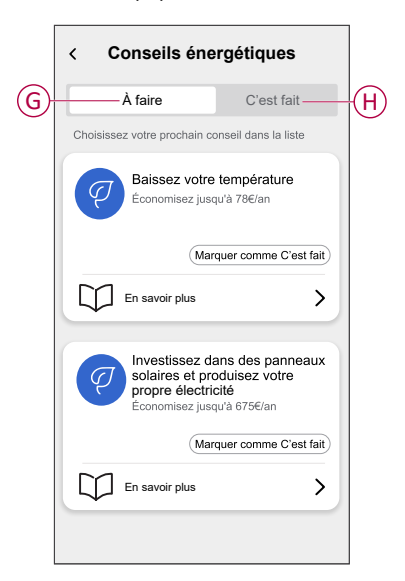

#### **SUGGESTION:**

- Appuyez sur **En savoir plus** pour afficher les informations détaillées du conseil et vos estimations d'économies.
- Appuyez sur **Marquer comme suivi** si vous avez suivi le conseil. Le conseil suivi s'affiche dans l'onglet **Suivi** (H).

### **Vue énergie des appareils individuels**

Vous pouvez surveiller plus d'appareils dans la consommation énergétique du logement, dans l'onglet Énergie. Vous pouvez afficher la consommation d'énergie en kWh sur une base quotidienne, hebdomadaire, mensuelle et annuelle.

La consommation énergétique du logement affichera la puissance instantanée de ces appareils si vous les avez installés.

- Prises intelligentes<sup>( $\circledcirc$ </sup>
- Prises connectées

 $\begin{tabular}{|c|c|c|c|} \hline $\circ$ & $\circ$ \\ \hline \end{tabular}$ Actionneurs de Chauffage électrique

#### **Avantages :**

- Données en direct des appareils individuels.
- Historique des appareils individuels.

**Conditions indispensables :** Appariez les prises intelligentes et les prises connectées en affectant une icône. La nouvelle icône s'affichera sur l'écran d'accueil et également dans la répartition de l'énergie.

Si vous couplez les appareils avec la passerelle Wiser pour la première fois, consultez la section Appairage en cours de la prise [connectée](https://www.productinfo.schneider-electric.com/wiser_home/odace-connected-single-socket-outlet-16-a-wiser_home_device-user-guide/French/Odace%20-%20Connected%20Single%20Socket%20Outlet%2016%20A_Device%20user%20guide_fr_0000829606.xml/$/WHM_Odace_SSO_PairingthedeviceTSK_fr_0000829594),[Appairage](https://www.productinfo.schneider-electric.com/wiser_home/viewer?docidentity=PairingTheDevice-F59F190F&lang=fr&extension=xml&manualidentity=DeviceUserGuideWiserInformationAbou-0FA8F8BE) en cours de la prise [intelligente](https://www.productinfo.schneider-electric.com/wiser_home/viewer?docidentity=PairingTheDevice-F59F190F&lang=fr&extension=xml&manualidentity=DeviceUserGuideWiserInformationAbou-0FA8F8BE).

Si vous avez déjà installé les appareils et souhaitez modifier l'icône des appareils, voir **Modifier l'icône**,Prises [intelligentes,](https://www.productinfo.schneider-electric.com/wiser_home/viewer?docidentity=ChangingTheIcon-1D1F3053&lang=fr&extension=xml&manualidentity=DeviceUserGuideWiserInformationAbou-0FA8F8BE) Prises [connectées](https://www.productinfo.schneider-electric.com/wiser_home/odace-connected-single-socket-outlet-16-a-wiser_home_device-user-guide/French/Odace%20-%20Connected%20Single%20Socket%20Outlet%2016%20A_Device%20user%20guide_fr_0000829606.xml/$/Changingtheicon_SS0_WHTSK_fr_DD00504269).

**NOTE:** Modifier l'icône en une autre catégorie supprimera tous les historique des données.

Une fois l'application Wiser Home mise à jour, l'utilisateur est averti que cette fonction est disponible pour les appareils mentionnés dans l'onglet **Energie**.

- 1. Lisez la mise à jour de la fonction et balayez pour passer à l'écran suivant.
- 2. Appuyez sur  $\times$  pour fermer l'écran superposé.

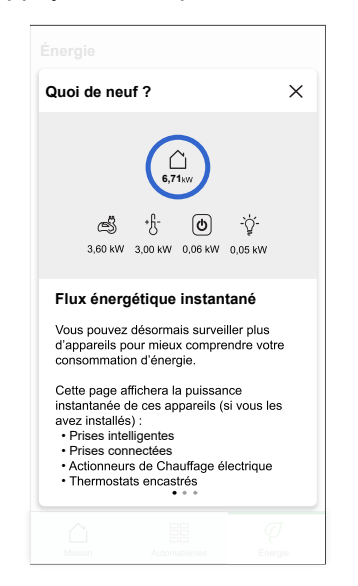

#### **En direct**

Pour accéder aux données en direct :

1. Sur la page **Accueil**, toucher **Enally** > En direct.

**Consommation énergétique du logement** et **En direct** Le graphique

 $\varphi$ 

suivant s'affiche pour les relais 16 A , prises intelligentes  $\textcircled{\tiny{}}$  et prises connectées **Q**uniquement s'il existe une source d'énergie. (Afficher jusqu'à 4 appareils les plus hauts).

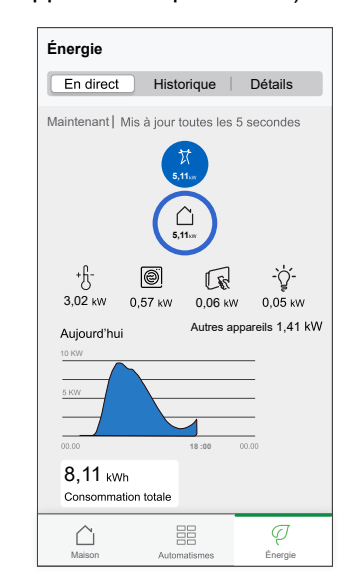

#### **Historique**

Pour accéder à l'historique de l'énergie :

- $\varnothing$ 1. Sur la page **Accueil**, toucher **Energy** > Historique.
- 2. Appuyez sur (A) et sélectionnez une période requise (A) : Heures, Jours, Mois, Années.

L'historique des appareils installés est mis en surbrillance dans le graphique (B).

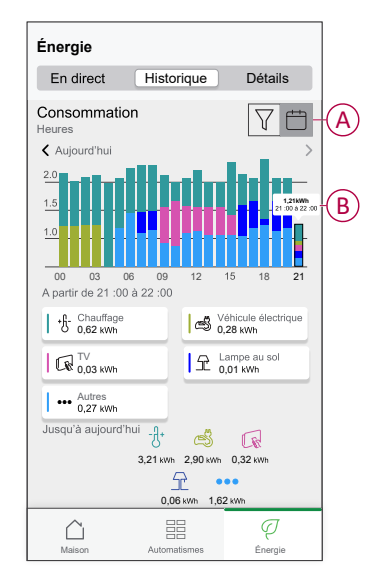

### <span id="page-46-0"></span>**Automatisme**

Un automatisme vous permet de regrouper plusieurs actions généralement effectuées ensemble, déclenchées automatiquement ou à des moments programmés. À l'aide de l'application Wiser Home, vous pouvez créer des automatismes en fonction de vos besoins.

#### **Création d'un automatisme**

L'exemple suivant illustre la création de l'automatisme « Envoyer une notification lorsque le réseau importe plus de 0,5 kW ».

- 1. Sur la page **Accueil**, appuyez sur  $\overline{55}$ .
- 2. Appuyez sur **Automatisme >** pour créer un automatisme.
- 3. Appuyez sur  $\boxed{\mathbb{Z}}$  et choisissez un icône représentant le mieux votre automatisme.
- 4. Saisissez le nom de l'automatisme (A) et sélectionnez l'une des conditions suivantes à remplir (B).
	- **Toutes les conditions:** Toutes les conditions doivent être remplies pour déclencher un automatisme
	- **Toute condition:** Une des conditions doit être remplie pour déclencher un automatisme.
- 5. Appuyez sur **Ajouter des conditions** (C) et sélectionnez l'une des options suivantes (D) :
	- **Changement d'état d'un appareil** (Sélectionnez l'appareil)
	- **Mode Absence** (Activez ou désactivez)

**NOTE:** Vous pouvez ajouter jusqu'à 10 conditions.

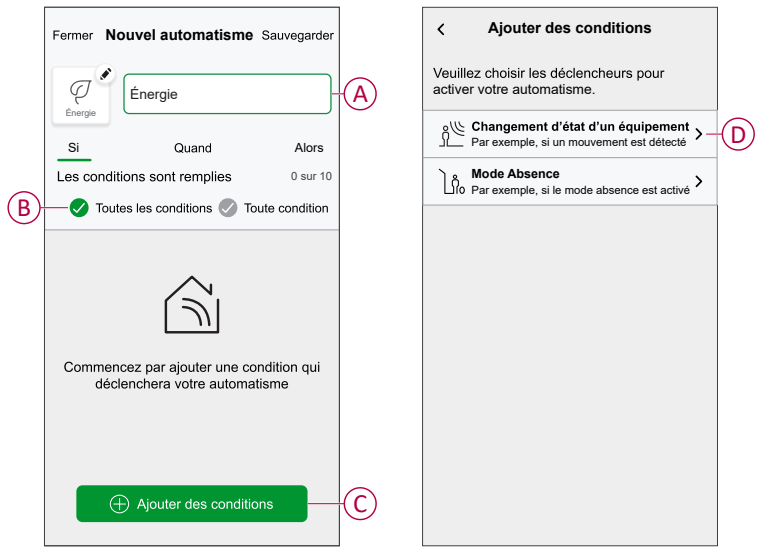

- 6. Sélectionnez un appareil qui définira la condition. Dans cet exemple, sélectionnez **Réseau**.
- 7. Appuyez sur **plus de** (E) et saisissez une valeur de puissance dans le champ  $(F)$ .

8. Appuyez sur **Enregistrer** (G).

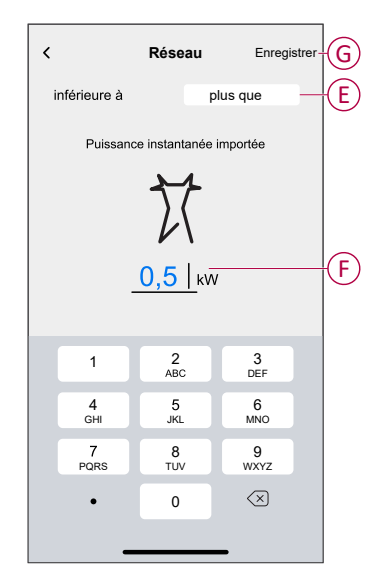

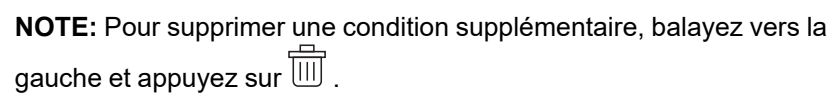

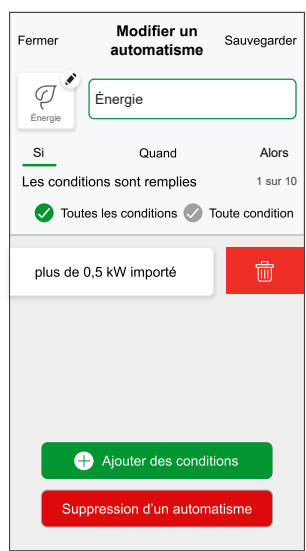

9. Pour ajouter une action, appuyez sur **Alors** > **Ajouter une action** et sélectionnez l'une des options suivantes (H) :

**NOTE:** Vous pouvez ajouter jusqu'à 10 actions.

- **Contrôler un appareil:** Sélectionnez un appareil à déclencher.
- **Envoyer une notification:** activez la notification pour l'automatisme.
- **Activer un moment:** sélectionnez le moment auquel vous souhaitez déclencher.

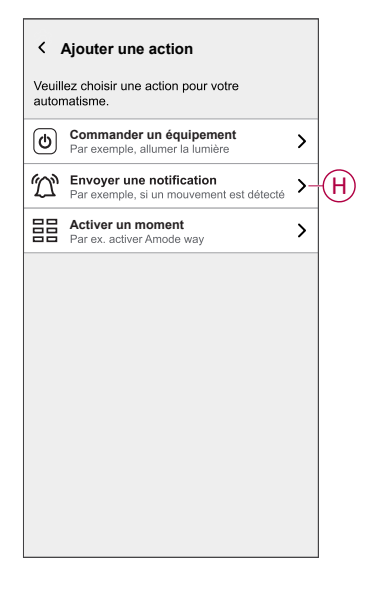

10. Appuyez sur **Me prévenir** (I) puis sur **Sauvegarder**.

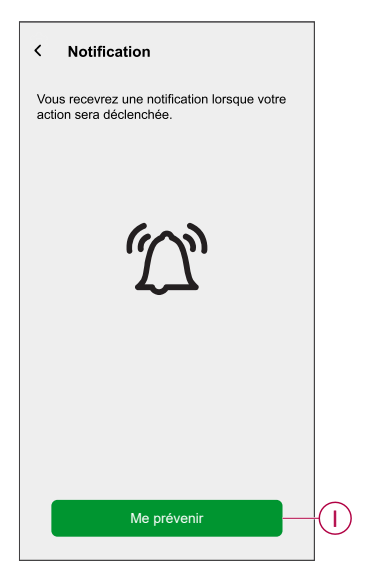

11. L'automatisme sauvegardé s'affiche sur la page **Automatisme** . Appuyez sur le commutateur à bascule (J) pour activer/désactiver l'automatisme.

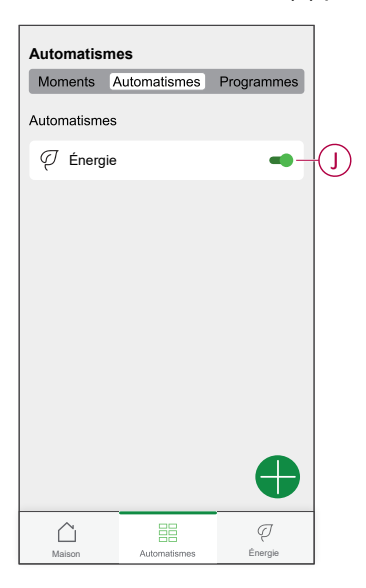

### **Édition de l'automatisme**

Pour modifier un automatisme :

- 1. Sur la page Accueil, appuyez sur
- 2. Sur la page **Modifier un automatisme** :
	- Modifiez le nom et l'icône de l'automatisme.
	- Modifiez les paramètres de l'appareil
	- Ajouter une nouvelle action ou condition
	- Supprimez une action ou une condition
- 3. Appuyez sur **Sauvegarder** (A).

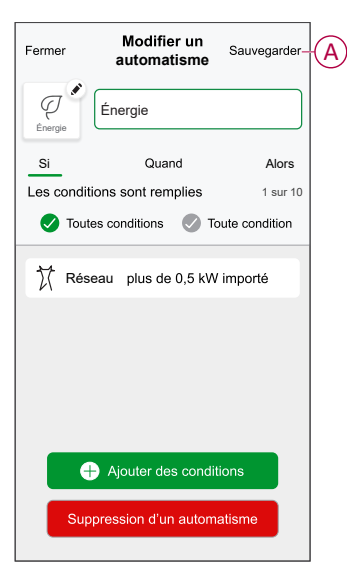

### **Suppression d'un automatisme**

Pour supprimer un automatisme :

- 1. Dans l'onglet **Automatismes**, appuyez sur l'automatisme à supprimer.
- 2. Sur la page **Modifier un automatisme**, appuyez sur **Supprimer l'automatisme** (A).
- 3. Lisez le message de confirmation et appuyez sur **OK** (B).

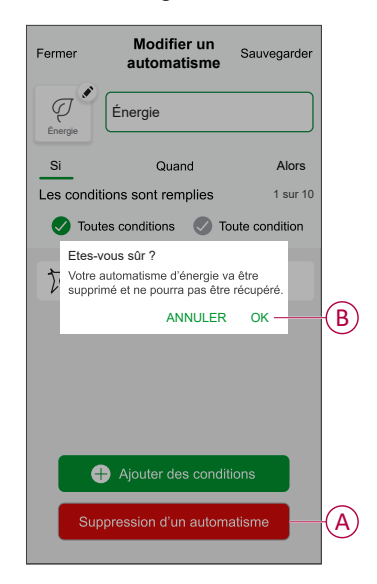

### <span id="page-52-0"></span>**Déclenchement de notifications et d'alarmes**

L'application Wiser Home vous permet de configurer des alarmes pour avertir de la surconsommation ou de l'absence de consommation des charges.

**NOTE:** Chaque appareil peut avoir une alarme de surconsommation et une alarme d'absence de consommation.

Pour configurer les alarmes :

- 1. Sur la page **Accueil**, toucher .
- 2. Appuyez sur **Compte > Notifications et alarmes**.
- 3. Appuyez sur **Créer une nouvelle alarme** (A) et sélectionnez un type d'alarme (B).

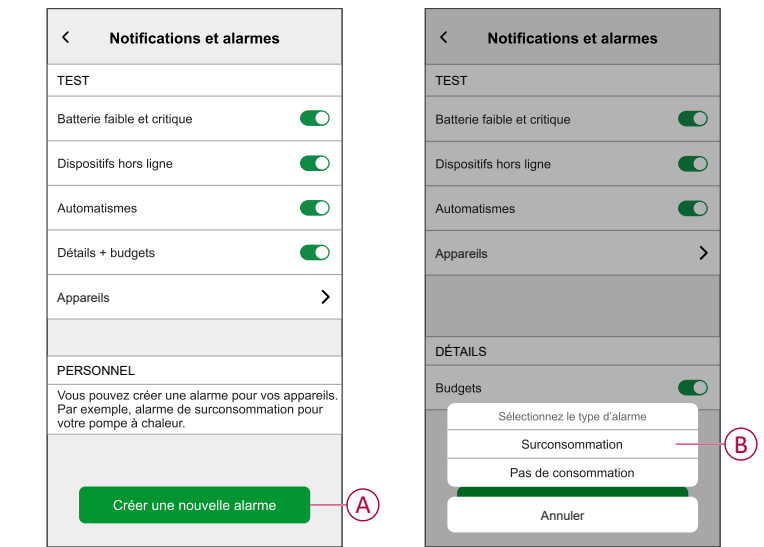

4. Sélectionnez un appareil dans la liste (C) et appuyez sur **Suivant**.

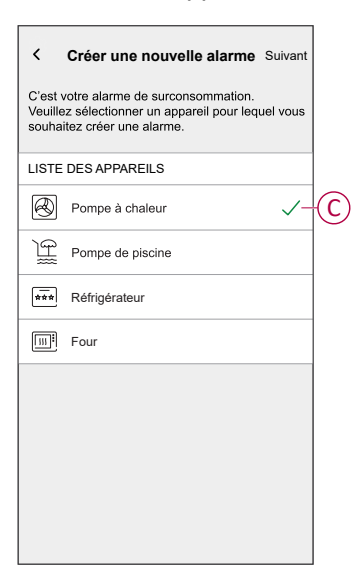

- 5. Activez le commutateur à bascule (D) pour régler l'alarme.
- 6. Appuyez sur (watts) et saisissez une valeur pour enregistrer une limite de puissance.
- 7. Appuyez sur (pendant), sélectionnez une limite de temps et appuyez sur **Enregistrer** (E).

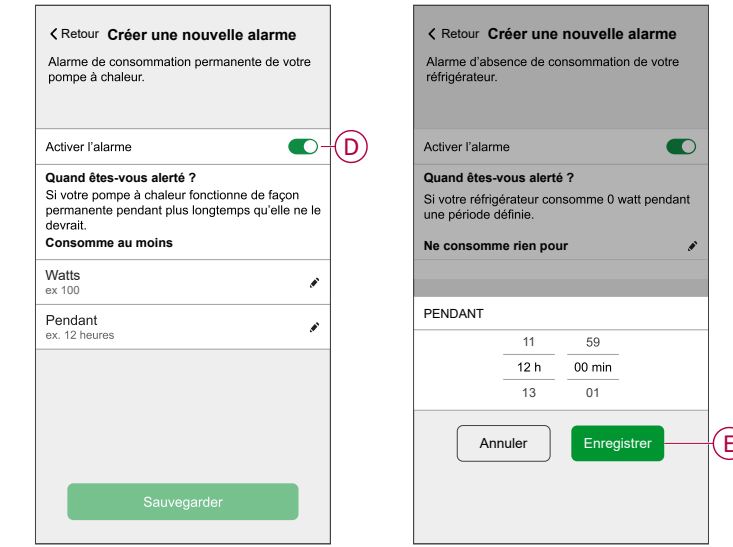

8. Appuyez sur **Sauvegarder**.

# <span id="page-54-0"></span>**Suppression de l'appareil dans le système Wiser**

À l'aide de l'application Wiser, vous pouvez supprimer le PowerTag du système Wiser.

- 1. Sur la page **Accueil**, appuyez sur .
- 2. Appuyez sur **Appareils > Énergie** et sélectionnez un PowerTag dans la liste.
- 3. Appuyez sur **Supprimer** (A).

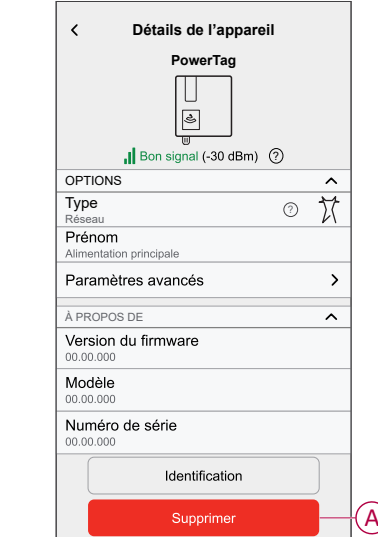

4. Appuyez sur **Supprimer du système**.

Toutes les données historiques seront supprimées de l'application.

# <span id="page-55-0"></span>**Affichages LED**

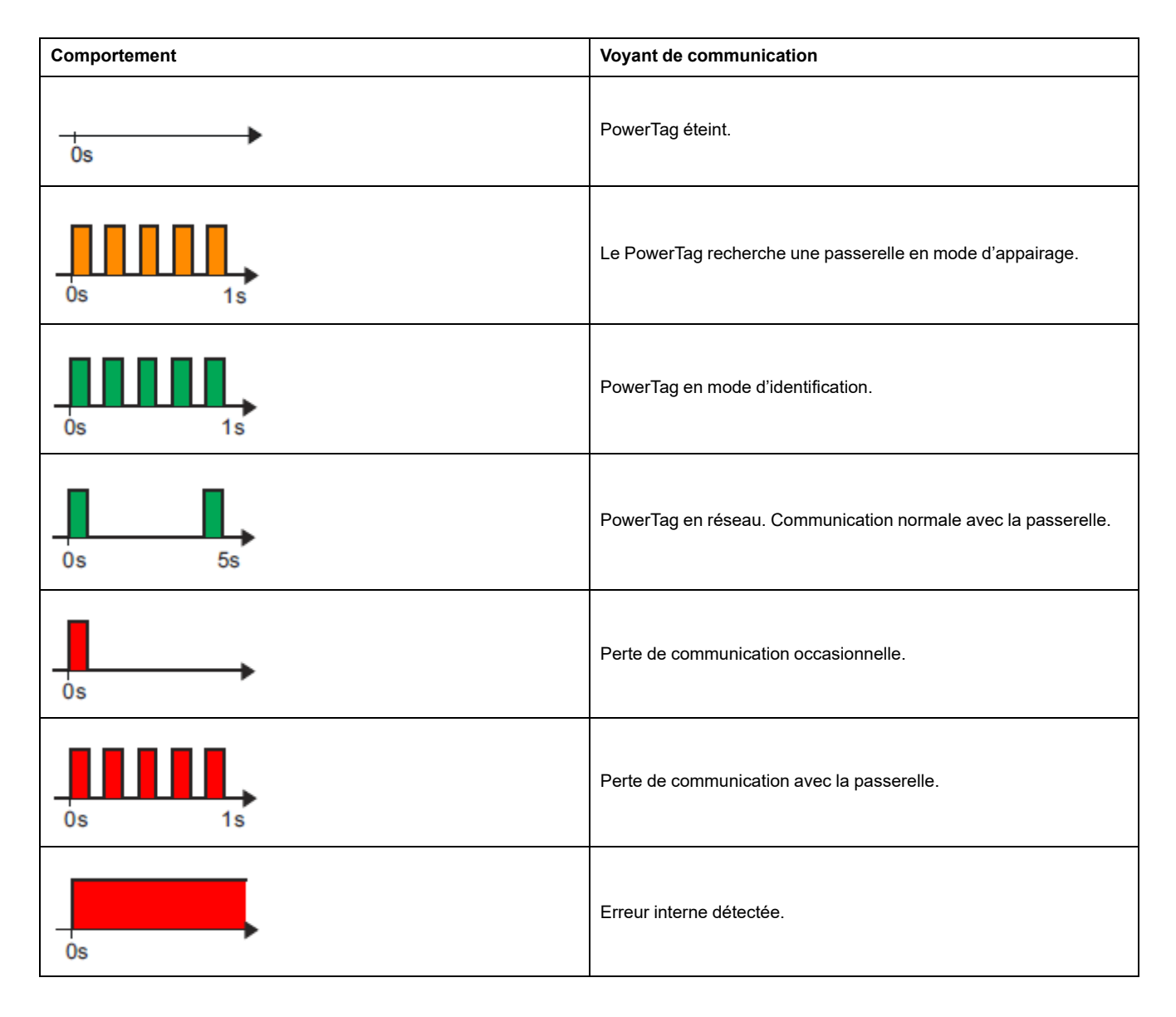

# <span id="page-56-0"></span>**Dépannage**

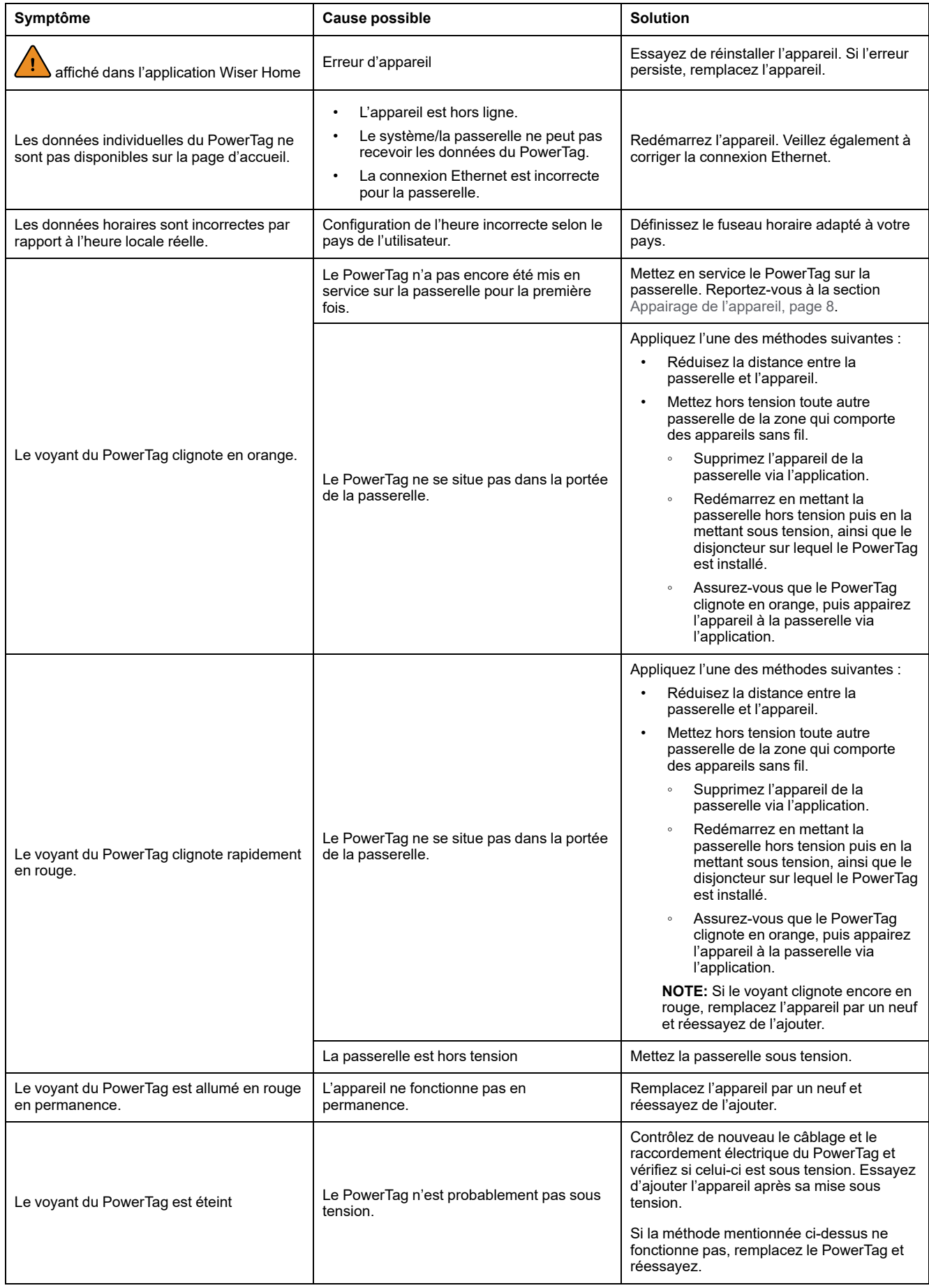

# <span id="page-57-0"></span>**Caractéristiques techniques**

# **Caractéristiques principales**

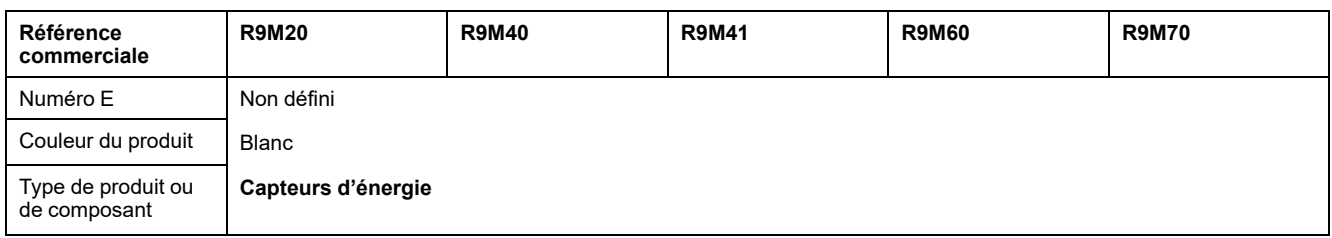

# **Caractéristiques**

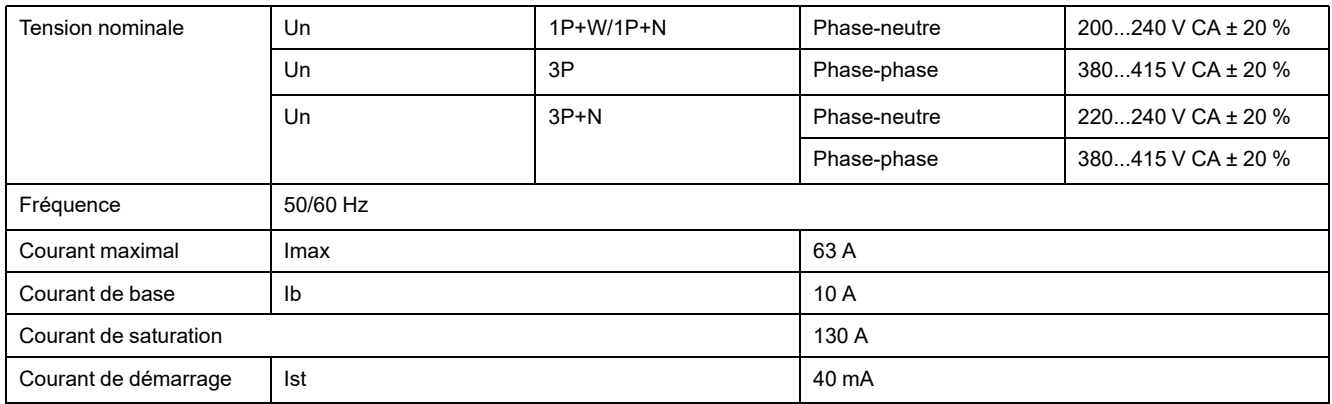

# **Environnement**

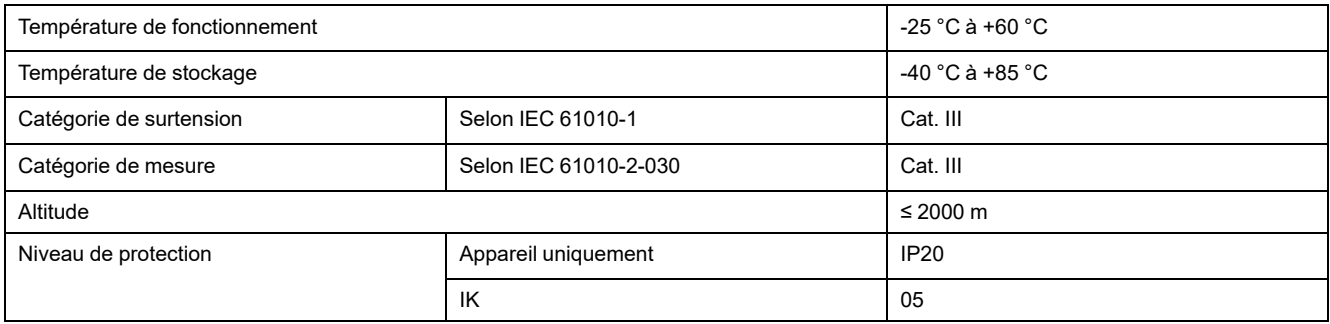

# **Communication par radiofréquence**

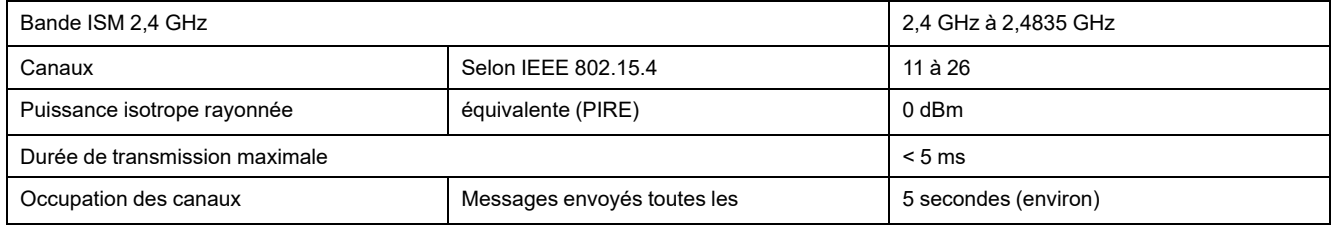

# **Caractéristiques des fonctions de mesure**

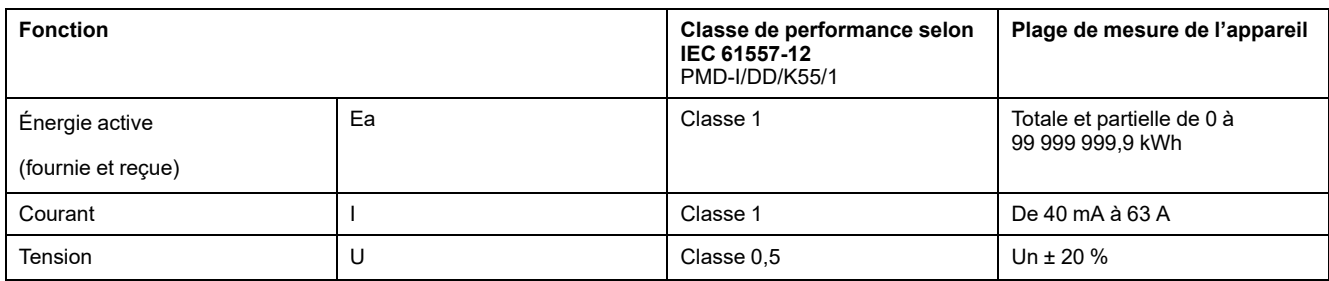

# **Poids**

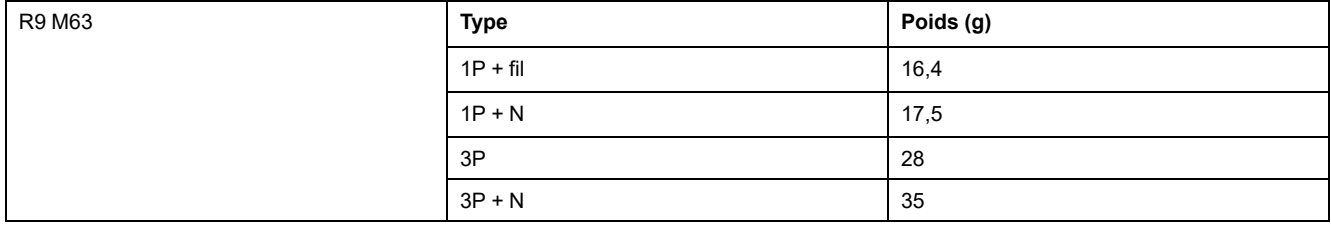

# <span id="page-59-0"></span>**Conformité**

# <span id="page-59-1"></span>**Informations de conformité pour les produits Green Premium**

Cliquez sur le lien ci-dessous pour en savoir plus sur la stratégie de produit Green Premium de Schneider Electric.

<https://checkaproduct.se.com/>

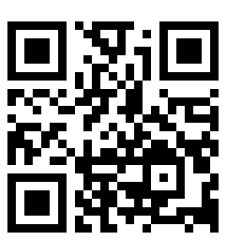

### **Informations générales sur les produits Green Premium**

Cliquez sur le lien ci-dessous pour en savoir plus sur la stratégie de produit Green Premium de Schneider Electric.

<https://www.schneider-electric.com/en/work/support/green-premium/>

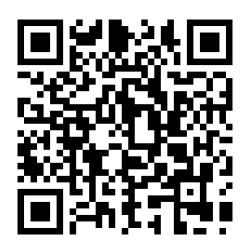

# <span id="page-59-2"></span>**Déclaration UE de conformité**

Par la présente, Schneider Electric Industries, déclare que ce produit est conforme aux exigences essentielles et aux autres dispositions pertinentes de la DIRECTIVE SUR LES ÉQUIPEMENTS RADIOÉLECTRIQUES 2014/53/UE. La déclaration de conformité peut être téléchargée à l'adresse suivante : [se.com/](https://www.se.com/ww/en/download/) [docs](https://www.se.com/ww/en/download/).

## <span id="page-60-0"></span>**Marques**

Ce guide fait référence à des noms de systèmes et de marques qui sont des marques commerciales détenues par leurs propriétaires respectifs.

- Zigbee® est une marque déposée de la Connectivity Standards Alliance.
- Apple® et App Store® sont des marques commerciales ou des marques déposées d'Apple Inc.
- Google Play™ Store et Android™ sont des marques commerciales ou des marques déposées de Google Inc.
- Wi-Fi® est une marque déposée de Wi-Fi Alliance®.
- Wiser™ est une marque commerciale et la propriété de Schneider Electric, de ses filiales et sociétés affiliées.

Les autres marques et marques déposées sont la propriété de leurs détenteurs respectifs.

Schneider Electric 35 rue Joseph Monier 92500 Rueil-Malmaison France

+ 33 (0) 1 41 29 70 00

[www.se.com](https://www.se.com)

Les normes, spécifications et conceptions pouvant changer de temps à autre, veuillez demander la confirmation des informations figurant dans cette publication.

© 2024 – Schneider Electric. Tous droits réservés.

DUG\_PowerTag-E\_WH-05